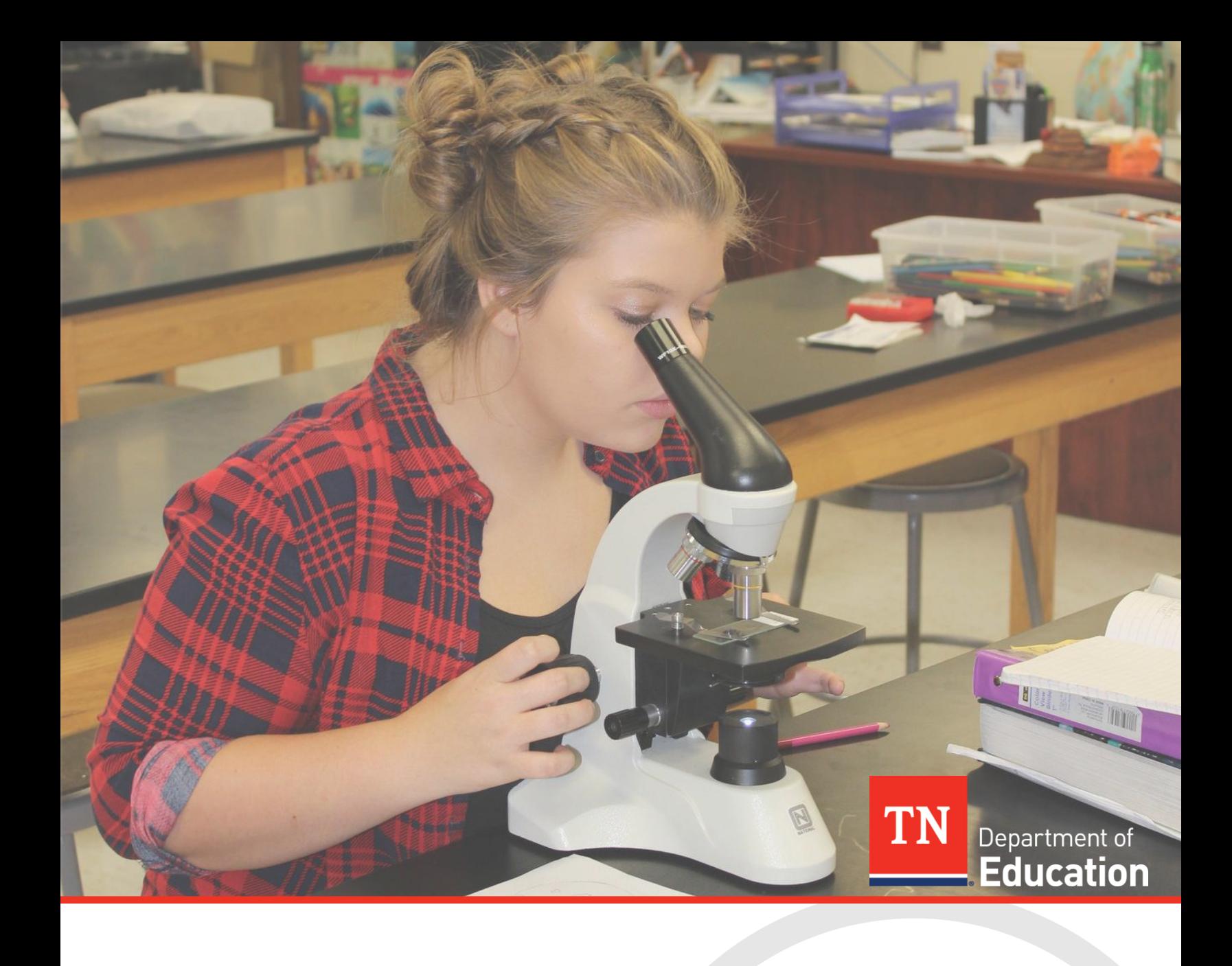

# **InformTN Technical User Guide**

# Component of the ePlan Suite

Tennessee Department of Education | September 2018

# <span id="page-1-0"></span>**Table of Contents**

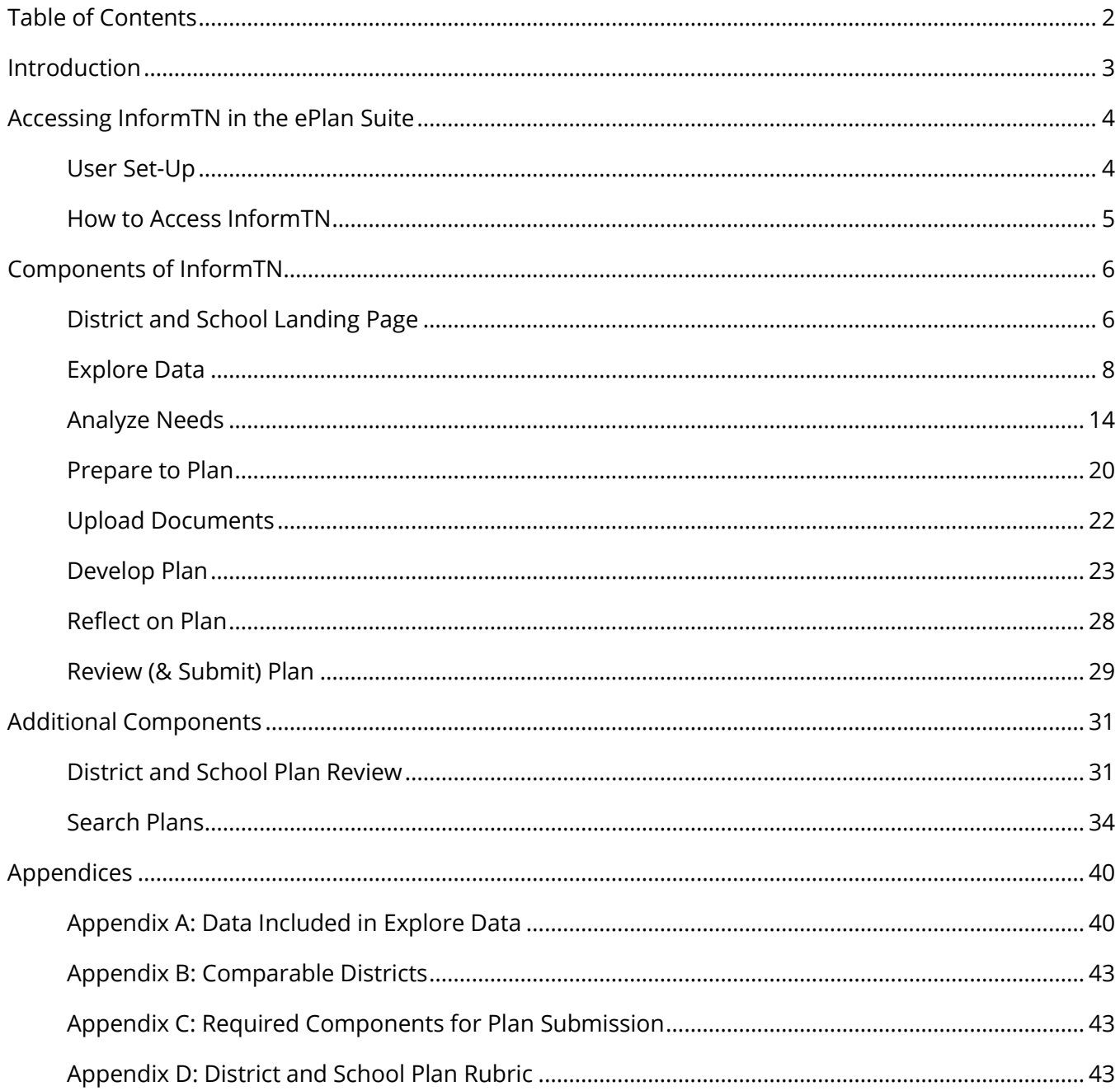

# <span id="page-2-0"></span>**Introduction**

This document is intended to provide information regarding InformTN, a new component of the ePlan suite of tools for sharing data and guiding annual planning. The following document provides key information on the contents and functionality of the new component and technical guidance for navigating through the tool.

This document was last updated on October 15, 2019.

# <span id="page-3-0"></span>**Accessing InformTN in the ePlan Suite**

# <span id="page-3-1"></span>*User Set-Up*

In order to access InformTN, users must have a Single Sign On (SSO) account **and** a planning-related role assigned in ePlan. For district and school users, the planning-related ePlan roles include:

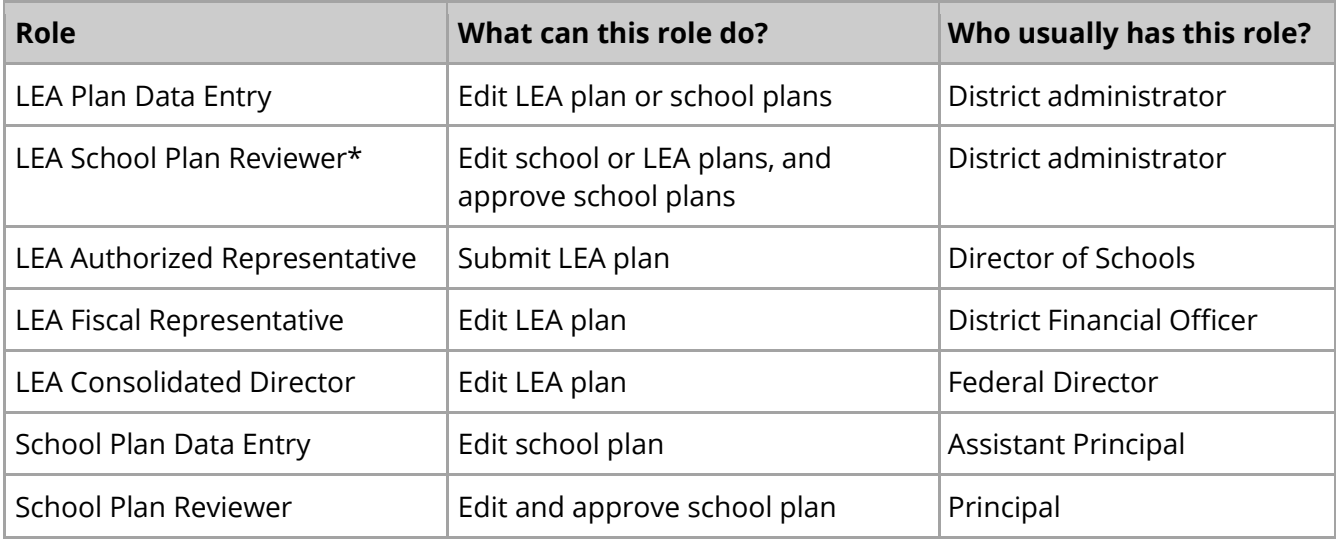

*\*Formerly called "LEA Plan Reviewer." (Some users still have this title; their role is identical to the LEA School Plan Reviewer role.* 

The chart below outlines who to reach out to for additional support with InformTN.

<span id="page-3-2"></span>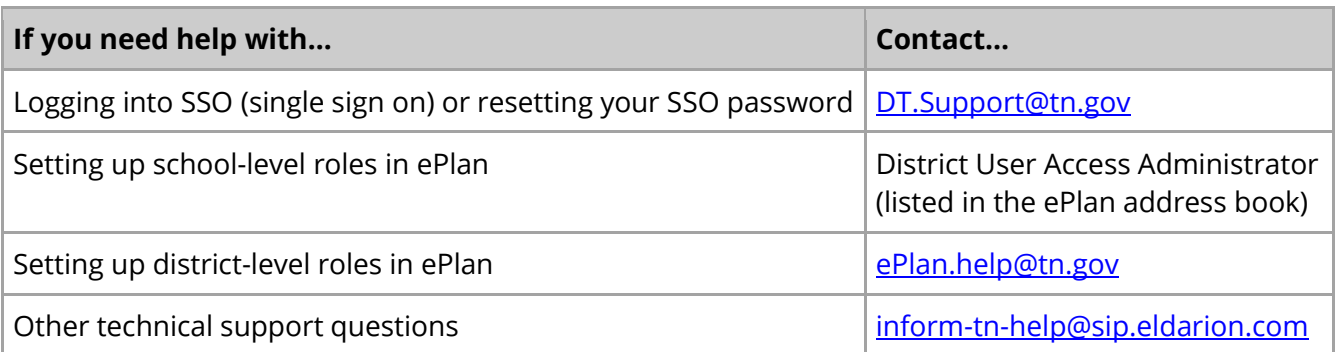

# *How to Access InformTN*

InformTN can be accessed in two ways:

- Option 1:
	- 1. Navigate to<https://tneducation.net/>and sign in through Orion Single Sign On.
		- For district and school users, your username will end in "@tneducation.net."
		- **If you forget your password but have previously logged on to Orion Single Sign** On, please select the "Forgot password" option and enter in your district or school email address. You should then receive an email with directions for resetting your password.
		- If you have never signed on, please emai[l DT.Support@tn.gov](mailto:DT.Support@tn.gov) to request access and a welcome email to set up your account.
	- 2. Select the ePlan icon.
	- 3. Navigate to your annual plan and update the "year" field to 2020.
	- 4. Click to open up your 2020 plan.
	- 5. InformTN should now launch on your screen.
	- 6. (District only) To navigate from your district plan to a specific school plan, select the school name from the list on the main page of InformTN.
- Option 2:
	- 1. Navigate to [https://edplan.tn.gov/.](https://edplan.tn.gov/)
	- 2. Select "Log in with TDOE Orion."
		- For district and school users, your username will end in "@tneducation.net."
		- **If you forget your password but have previously logged on to Orion Single Sign** On, please select the "Forgot password" option, and enter in your district or school email address. You should then receive an email with directions for resetting your password.
		- **If you have never signed on, please emai[l DT.Support@tn.gov](mailto:DT.Support@tn.gov) to request access.**
	- 3. InformTN should now launch on your screen.
	- 4. (District only) To navigate from your district plan to a specific school plan, select the school name from the list on the main page of InformTN.

# <span id="page-5-0"></span>**Components of InformTN**

# <span id="page-5-1"></span>*District and School Landing Page*

When district- and school-level leaders log in to InformTN, users will see a landing page similar to *Image 1* below. From the landing page, users can learn about the current status of their plan, receive messages regarding important updates, and view information regarding key dates. District-level users only will also be able to view a list of the schools in their districts to navigate to individual school plans.

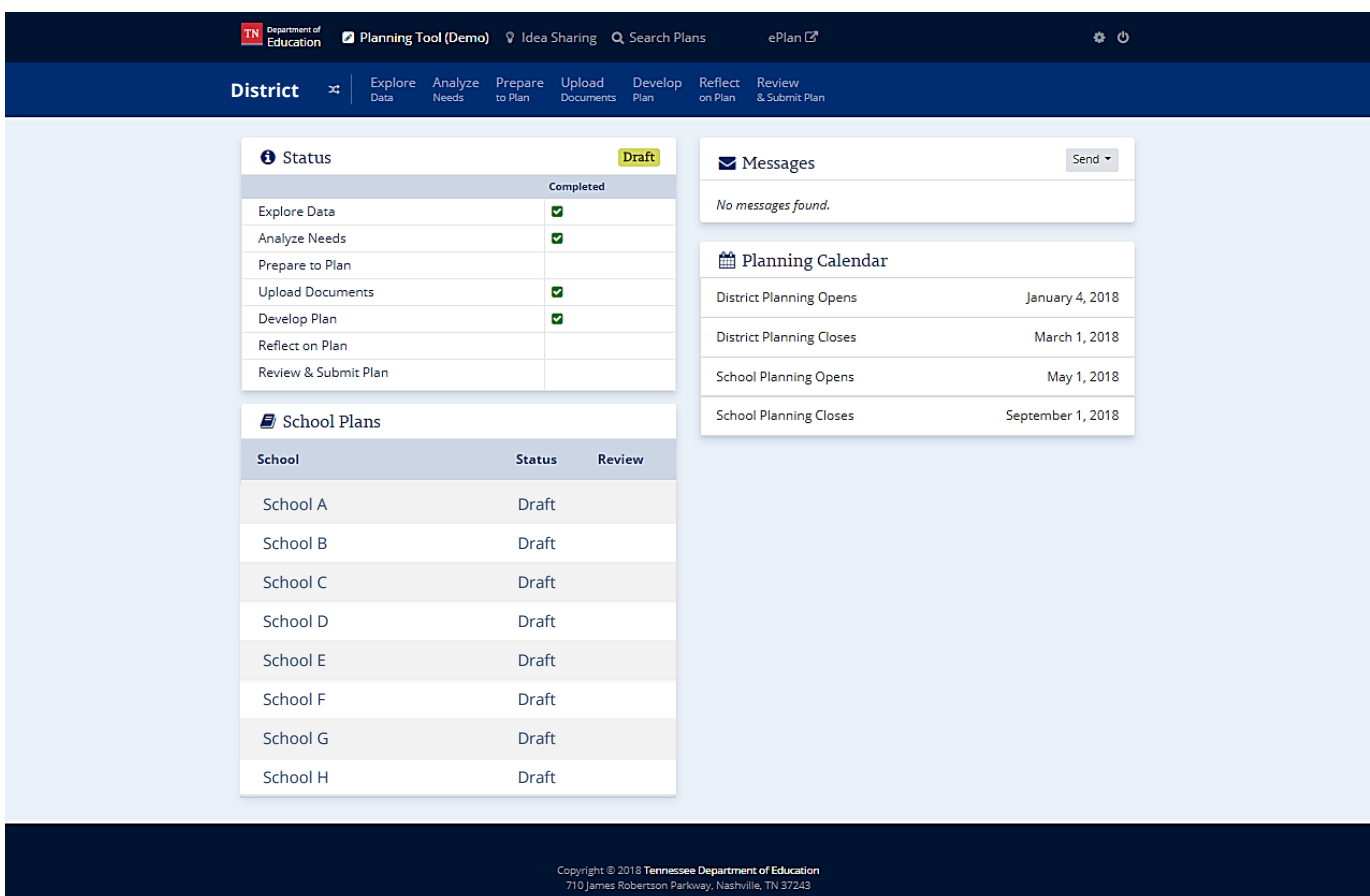

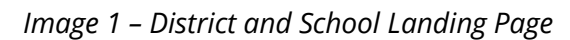

#### **Status**

In the Status section, district and school leaders can see the overall status of their plan in the upper right-hand corner of the status box. For example, in the image above (Image 1) the district's plan is in "draft" status. The options for overall status are:

• **Draft** – This status indicates that the district or school plan may have specific sections completed, but all of the required components of the plan have not been completed.

- *Ready* This status indicates that all of the required components of the plan have been completed and the plan is ready to be submitted. Only the director of schools can submit district plans, and principals can submit school plans.
- *Submitted*  This status indicates that the plan has been submitted and is under review by the appropriate approver.
- *Changes Required* This status indicates that the plan has been reviewed and that additional changes must be made before the plan can be approved.
- *Approved* This status indicates that the plan has been reviewed and approved. At this point, the goals, strategies, and action steps for the plan become public.

The Status section also provides an indication, through the use of green checkmarks ( $\blacksquare$ ), of which sections have been completed and which require additional information to be provided before the plan can be submitted. A blank under the "Completed" column indicates that additional information must be provided to complete the particular section, whereas the green checkmark indicates that the section is complete. The green checkmarks are not a qualitative review; they only indicate that all of the required fields have been completed. Additional information regarding missing components can be found on the "Review (& Submit)" page. Once all of the sections have been completed, the "Completed" column will have green checkmarks next to every component, and the overall status of the plan will update to "Ready." For more information on components required for plan submission, please see the "Review (& Submit) Plan" section below.

#### **Messages**

In the Messages section, district and school users have the ability to receive and send messages. All messages are also sent to district and school users' email addresses. District and school users should expect to receive information through the Message section including, but not limited to, updates to the data or important information regarding planning.

District and school leaders can also leverage the Messages section to send messages internally. District users can send messages to other district users in their district, all of their schools, individual schools, or schools who have specific overall statuses. For example, district users can send a message to all schools in their district who have an overall status of "Draft" indicating that additional information must be added before the plan can be submitted. School users can send messages to other school users in their school.

#### **Planning Calendar**

The planning calendar shows key dates regarding the planning windows for district and school plans.

#### **School Plans (Districts Only)**

In the School Plans section, district users can navigate to the plans for specific schools in their district. Specific school plans can be accessed by utilizing the search box at the top right of the section or by scrolling and selecting the school's name from the list. School plans can also be sorted based on the

overall status of the plan using the dropdown below the header for this section. For example, district users can filter based on plans that have an overall status of "Submitted" to see which schools have completed and submitted their plans for review.

# <span id="page-7-0"></span>*Explore Data*

The Explore Data page contains various types of data organized into four main domains with similar structures designed to support district and school leaders in digging into their data and identifying areas of success and areas for improvement.

#### **Navigating the Explore Data Page**

There are several key functionality features of this section of the tool that support digging into the data, collaborating, and identifying needs. Key features include:

- Select specific school (Highlighted in orange in Image 2aa and 2ab) By selecting the "Add filters" in the upper left corner and then selecting "Schools," district and school users can navigate to the data for a specific school.
- Select year (Highlighted in teal in Image 2aa) Using the dropdown located at the top middle of the page, district and school users can select the year they would like to look at data for and easily toggle between multiple years. For the College and Career Readiness stack only, this year refers to the year that the cohort graduates (for future cohorts) or graduated (for previous cohorts) from high school.
- Select benchmark *(Highlighted in orange in Image 2aa and 2ab) -* By selecting the "Add filters" in the upper left corner and select "Benchmarks," district and school leaders can change the benchmark for all of the comparison on their dashboard and specific data pages. The benchmark is intended to give context and is represented in all of the tiles on the Dashboard and at the top of each data-specific page, as well as an orange dot on most visualizations. Available options to select as the benchmark are the state average, CORE regional average, the district's performance in the previous year, comparable districts (district only), district average (school only), and selected districts. For selected districts, district and school users can select between 3-5 districts to compare themselves to the average of for each metric.
- *Capture Insights (Highlighted in orange in Image 2ac) –* As district and school users are exploring their data and come across important information regarding an area of success or area for improvement, district and school users can save these areas by selecting the "Capture Insight" button. All insights that are captured then appear on the "Analyze Needs" for districts and schools to consider how various areas of success and areas for improvement relate and what areas they want to prioritize to work on in the next year.
- **Data Discussions** *(Highlighted in teal in Image 2ac) –* As district and school users are exploring data, users can highlight and launch discussions with other members of their district or school teams. These discussions are internal to the particular district or school (and cannot be viewed by the state or other districts or schools).

• Download images (Highlighted in green Image 2ac) – All graphs and visualizations on the Explore Data page can be downloaded. These images can then be used in presentations and shared with other stakeholders.

*Image 2aa. Selecting a School, Year, or Benchmark* 

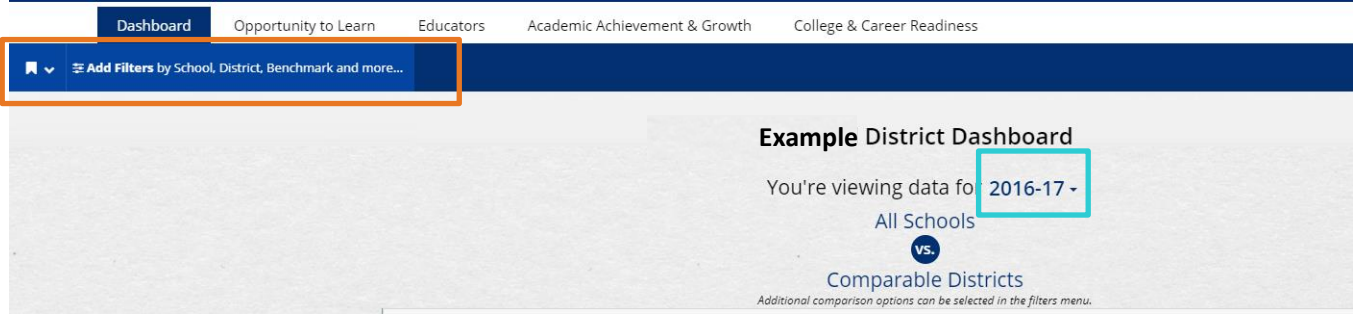

*Image 2ab. Selecting a Benchmark* 

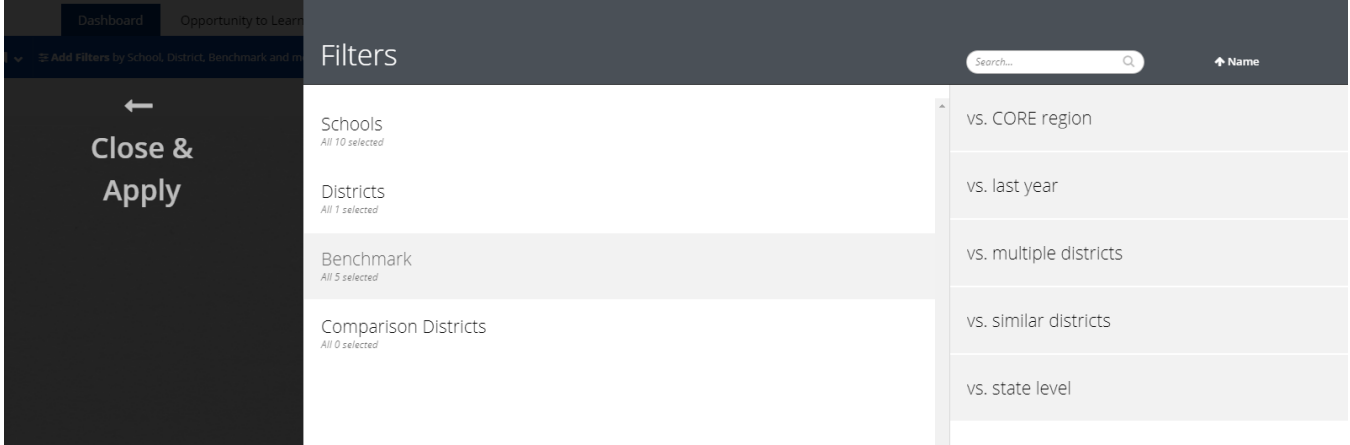

#### *Image 2ac. Capturing Insights, Launching Data Discussions, and Downloading Images*

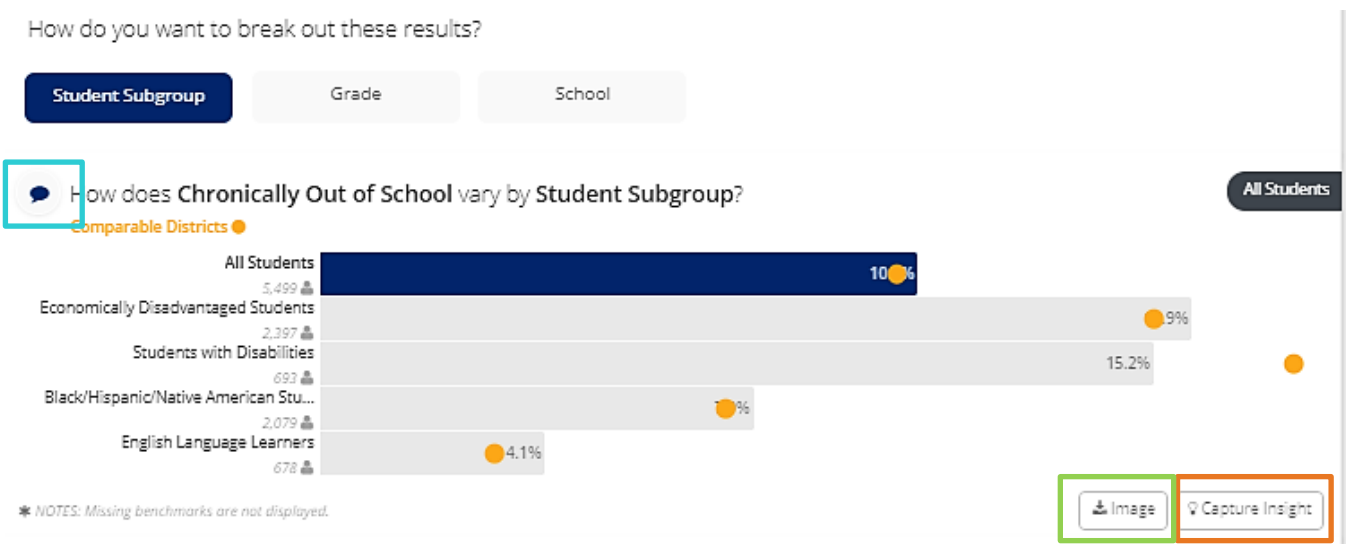

#### **Included Data**

The data in the Explore Data section is organized into an overall Dashboard and four specific focus areas. Each of these tabs are described below with additional information regarding the data included on each page found in Appendix A.

- *Dashboard*  The Dashboard contains high-level information on key indicators across Climate and Access, Educators, Academic Achievement and Growth, and College and Career Readiness. This view is intended to provide an opportunity to look across multiple data sets at once. At the bottom of the Dashboard, district users can also see high-level information regarding the makeup of their districts as well as the identity and calculation for determining comparable districts. In addition, each data point included on the Dashboard is compared to a benchmark value in the banner at the bottom of each tile. The benchmark value options are highlighted in the *Navigating the Explore Data Page* above and can be changed by clicking on "Add filters" in the top left corner of the page. This banner appears red if the district or school is underperforming the benchmark, grey if the district or school is approximately equal to the benchmark, and green if the district or school is outperforming the benchmark.
- *Climate and Access*  The Climate and Access page includes datasets such as:
	- o Chronically Out of School
	- o Discipline (In-School Suspensions, Out-of-School Suspensions, Expulsions, Remands)
	- o Health (District Only)
	- o Special Education Program Data
	- o English Language Learners Program Data

For each dataset, district and school leaders can view high-level outcomes and dig deeper to view information regarding specific student groups, grade levels, and schools and trends over time as well as applicable distributions. For many of the visualizations, district and school users can compare themselves to a specific benchmark, represented as an orange dot on the graph. Specific benchmarks can be chosen using the filters in the upper left hand corner.

- *Educators*  The Educators pages includes datasets such as:
	- o Staffing Characteristics
	- o Educator Evaluation
	- o Retention and Climate

For each dataset, district and school leaders can view high-level outcomes and dig deeper to view information regarding differences across different schools and staff types as well as trends over time and applicable distributions. For many of the visualizations, district and school users can compare themselves to a specific benchmark, represented as an orange dot on the graph. Specific benchmarks can be chosen using the filters in the upper left hand corner.

- *Academic Achievement and Growth*  The Academic Achievement and Growth page includes datasets such as:
	- o Academic Achievement (Accountability and Assessment Results)
	- o Student Academic Growth (TVAAS)

For each dataset, district and school leaders can view high-level outcomes and dig deeper to view information regarding differences between schools, specific student groups, grade levels, and subjects as well as trends over time and applicable distributions. For many of the visualizations, district and school users can compare themselves to a specific benchmark, represented as an orange dot on the graph. Specific benchmarks can be chosen using the filters in the upper left hand corner.

- *College and Career Readiness*  The College and Career Readiness page includes datasets such as:
	- o ACT (Percentage of Students who are College-Ready (21+))
	- o Early Postsecondary
	- o Career and Technical Education
	- o Graduation Rate and Ready Graduate
	- o Postsecondary Enrollment (and Completion)

For each data set, district and school leaders can view high-level outcomes and dig deeper to view information regarding differences between schools, specific student groups, and cohorts as well as applicable distributions. For many of the visualizations, district and school users can compare themselves to a specific benchmark, represented as an orange dot on the graph. Specific benchmarks can be chosen using the filters in the upper left hand corner.

#### **Navigating Between and Through the Explore Data Pages**

*Navigating between Explore Data page –* When district and school leaders first enter the Explore Data section, users will land on the overall district or school's overall Dashboard. Each section of the Dashboard corresponds with a specific focus area page. In order to navigate to a specific focus area

page, district and school users can select the specific tab along the top of the page. This is highlighted in teal in image 2a below.

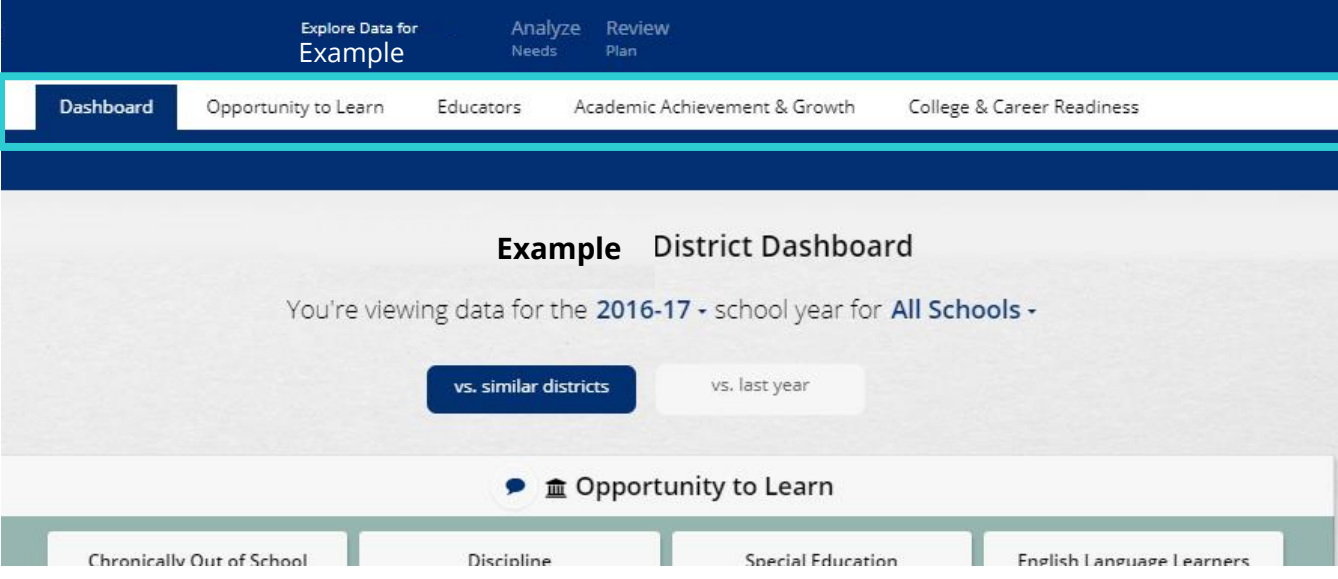

*Image 2a. Navigating between pages* 

*Navigating on Explore Data focus area pages -* The four focus area pages are also set up with a similar structure in which district and school leaders can dig into their data further as they move down the page. District and school leaders are guided through a series of steps directly on the page. For example, on the "College and Career Readiness" page, district and school leaders are guided to

- 1. Select an indicator to explore.
	- a. Users can select a particular user by clicking on the specific tile associated with the indicator they would like to explore.
	- b. In Image 2b, the blue outline around the ACT tile highlights that this outcome has been chosen to analyze.
- 2. Select the metric they would like to dive into.
	- a. Users can they select a particular metric below the indicator (previously selected) below to explore further. Users can select the particular metric by click on the corresponding graph.
	- b. In Image 2b, the user can choose to dig into the percentage of students who achieved a college-ready score of 21+ on the ACT Composite or dig into a specific subject such as ACT Math.
- 3. Dig deeper by exploring differences in the chosen metric across student groups and schools, for example, as well as over time and through distributions.

a. In Image 2b, the user can view ACT Composite (or ACT Math) score differences across student groups and schools, view how many students are in specific ACT score bands, and view how the percentage of students who are college-ready has varied between cohorts.

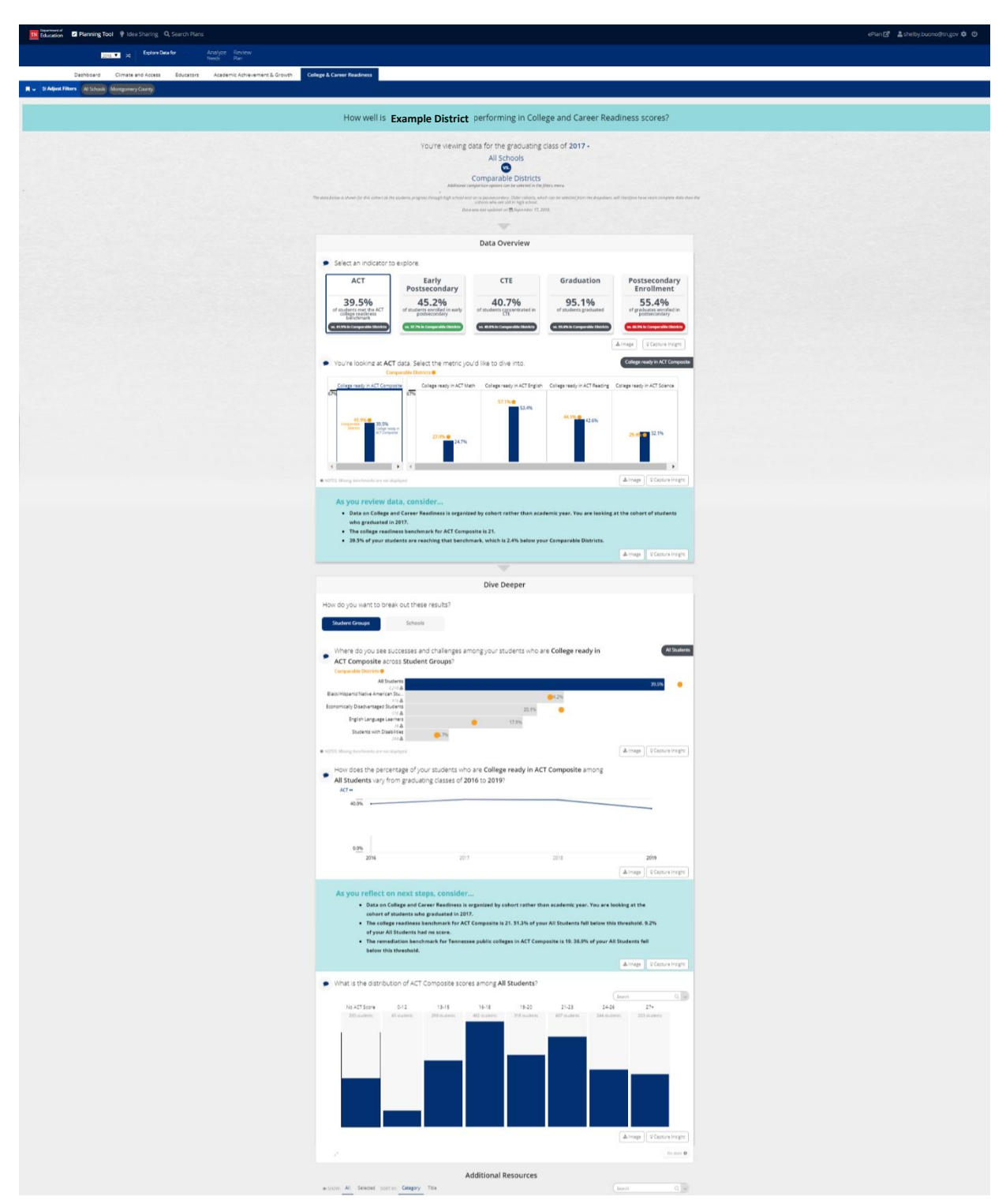

*Image 2b. Navigating on Explore Data focus area pages (College and Career Readiness)*

# <span id="page-13-0"></span>*Analyze Needs*

In the Analyze Needs section, district and school users can see all of the areas of success and opportunities for growth (needs) that were identified by their teams. On this page, district and school users can then add additional needs based on local data; filter, edit, and sort the identified needs; group related needs together; and identify the needs or groups of need to set priorities for the upcoming school year (and those items that will not be prioritized).

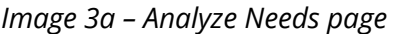

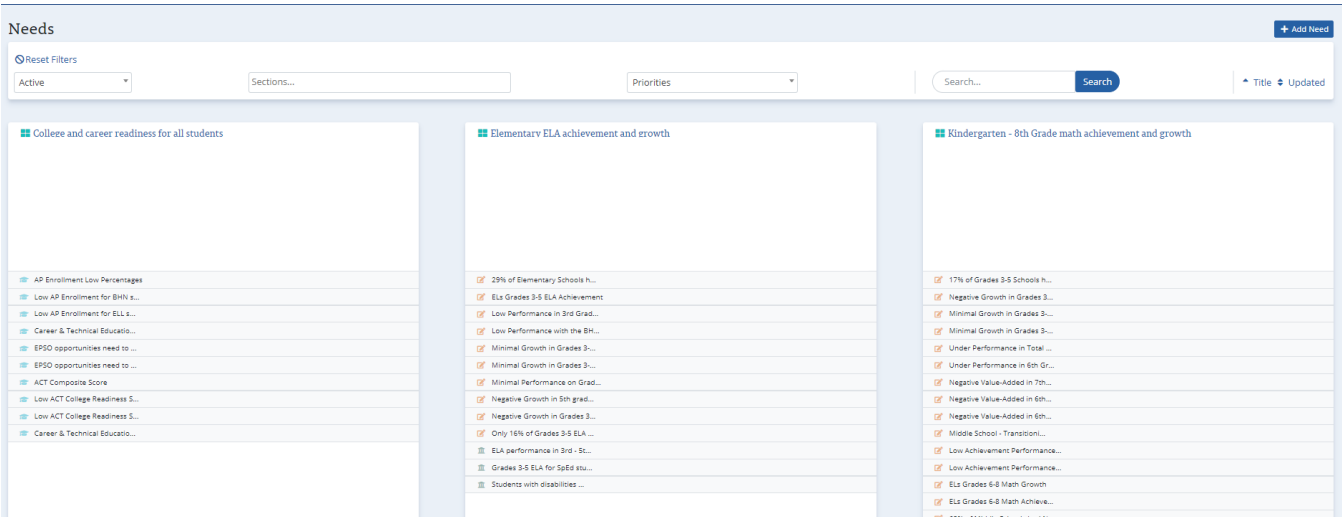

#### **Adding Additional Needs Based on Local Data**

On this page, district and school users can add additional needs based on local data by selecting "Add Need" in the upper left hand corner. This will open the window illustrated in image 3b in which the district or school user will be prompted to provide information regarding this need. As district and school users add additional needs, they can provide information regarding the data that is underlying that need in a few ways. District and school leaders can add graphs or images by selecting the plus sign (as highlighted in the teal box in image 3b) or can attach support files by clicking browse and selecting the file (as highlighted in the orange box in image 3b). In this way, the Analyze Needs page can serve as a central repository for all areas of success and areas for improvement, both based on state-provided and locally sourced data.

*Image 3b – Create an additional need* 

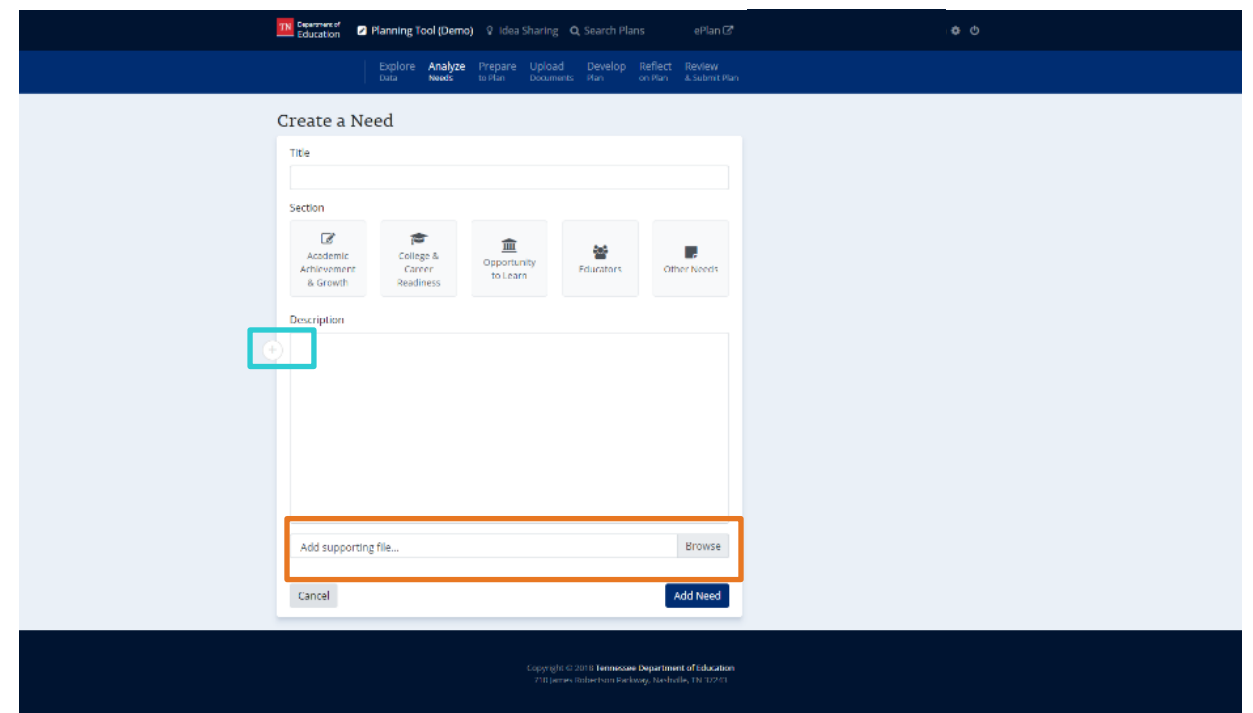

#### **Filtering, Editing, Sorting, Archiving, and Deleting Identified Needs**

Once district and school leaders identify all of their needs, both from the state-provided data as well as locally sourced data, district and school users can filter, edit, and sort these needs. Users can use the filters section at the top of the page to filter needs by "Active" versus "Archived" needs, data section, prioritization, key words, title, and last updated date as highlighted in teal in image 3c. For each need, district users can also choose to edit or archive the specific need as highlighted in orange in image 3c. If a need is archived, it is removed from the list of active needs and cannot be prioritized, but it can be brought back if a district users does decide this captured need is in fact important. In order to permanently delete a need, users can open up the need by clicking on the title of the need and then selecting the small trash can in the upper right hand corner.

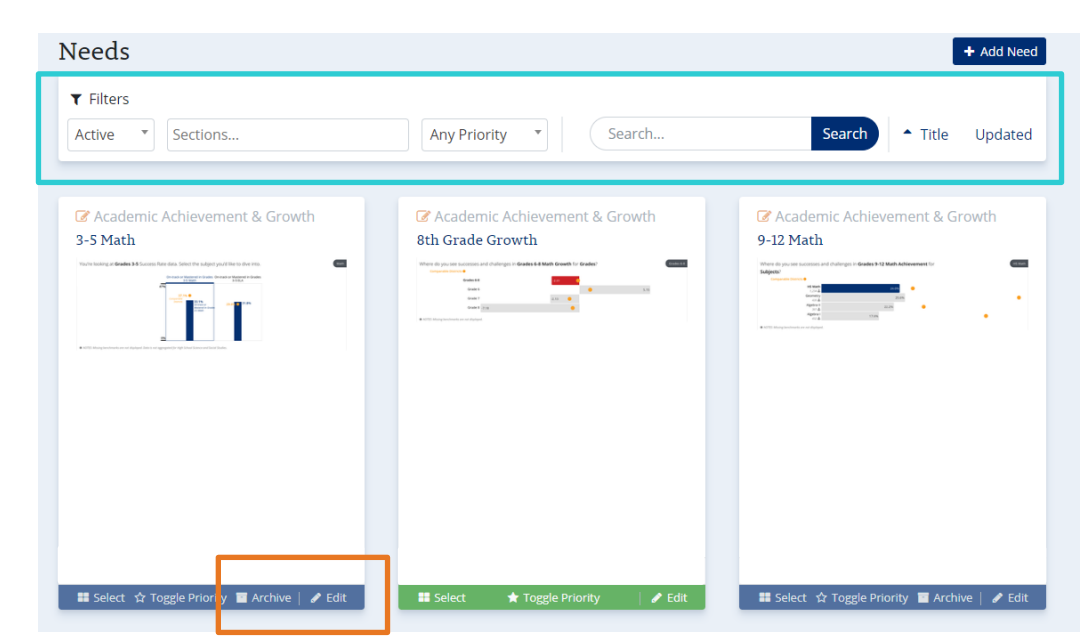

*Image 3c. Filtering, editing, sorting, archiving, and deleted identified needs* 

#### **Grouping Needs**

Often district and school users will capture multiple needs that are related. For example, a district or school leader may capture needs around Grade 3 Achievement and Grade 3 Growth (TVAAS), and they likely will set goals and strategies aimed at collectively improving both of these. In this case, a user can group these needs together by clicking "Select" in the bottom left hand corner of each need. A button at the top left corner of the page will then appear titled "Group X Needs" where X is the number of needs selected. This can be seen in image 3d. If this is selected, the district users will be prompted to add a title and description for the group, and these needs will then appear as a group of needs as seen in image 3e.

#### *Image 3d. Selecting and Group Needs*

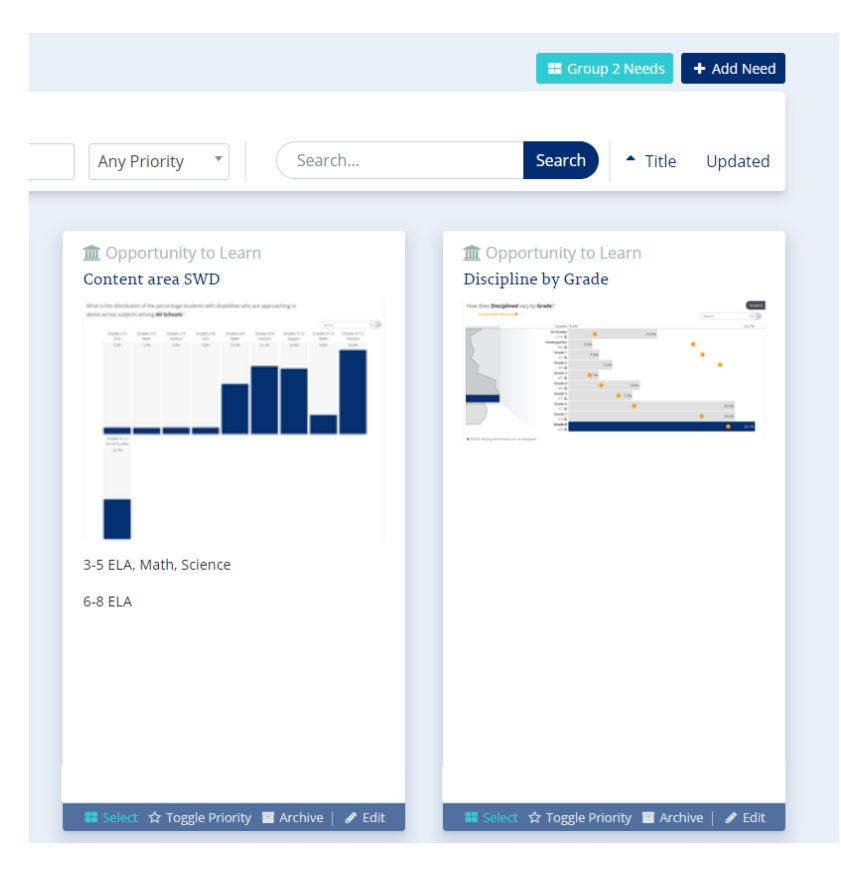

*Image 3e. Example of Grouped Needs*

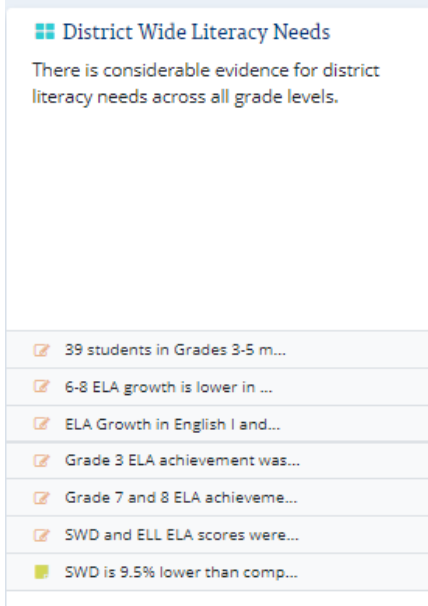

#### **Prioritizing Needs or Groups of Needs**

Once district and school users identify and then group together their needs, district and school users can then establish what their priorities will be. These priorities should drive the areas that the district or school decides to set goals, strategies, and action steps to address. District users can prioritize needs or groups of needs by selecting "Toggle Priority." This will turn the banner from blue (nonprioritized) to green (prioritized), thus indicating that this group of needs or individual need is a priority for the district. The group of needs in image 3f is an example of a prioritized group with a green banner at the bottom of the need.

> <sup>1</sup> Group of needs 3 9-12 Math Growth  $\pmb{\times}$ 2 9-12 Math × 8th Grade Growth ×  $\overline{\mathbf{m}}$  >50% of absences for chroni...  $\pmb{\times}$ **II** Select Toggle Priority  $\triangle$  Edit

*Image 3f. Prioritizing Needs or Groups of Needs* 

### <span id="page-19-0"></span>*Prepare to Plan*

After district and school leaders explore their data and set priorities—but before they set goals, strategies, and action steps—leaders will first asked to describe their team and stakeholder outreach as well as the root causes underlying their prioritized needs.

#### **Prepare to Plan –** *Team and Stakeholder Outreach*

As seen in image 4a, district and school leaders will be asked to describe the team members involved with developing their annual plan. Districts and schools are also expected to describe how they are involving internal and external stakeholders in developing, implementing, and revising the district or school plan throughout the year.

*Image 4a. Identifying Planning Team and Stakeholder Outreach* 

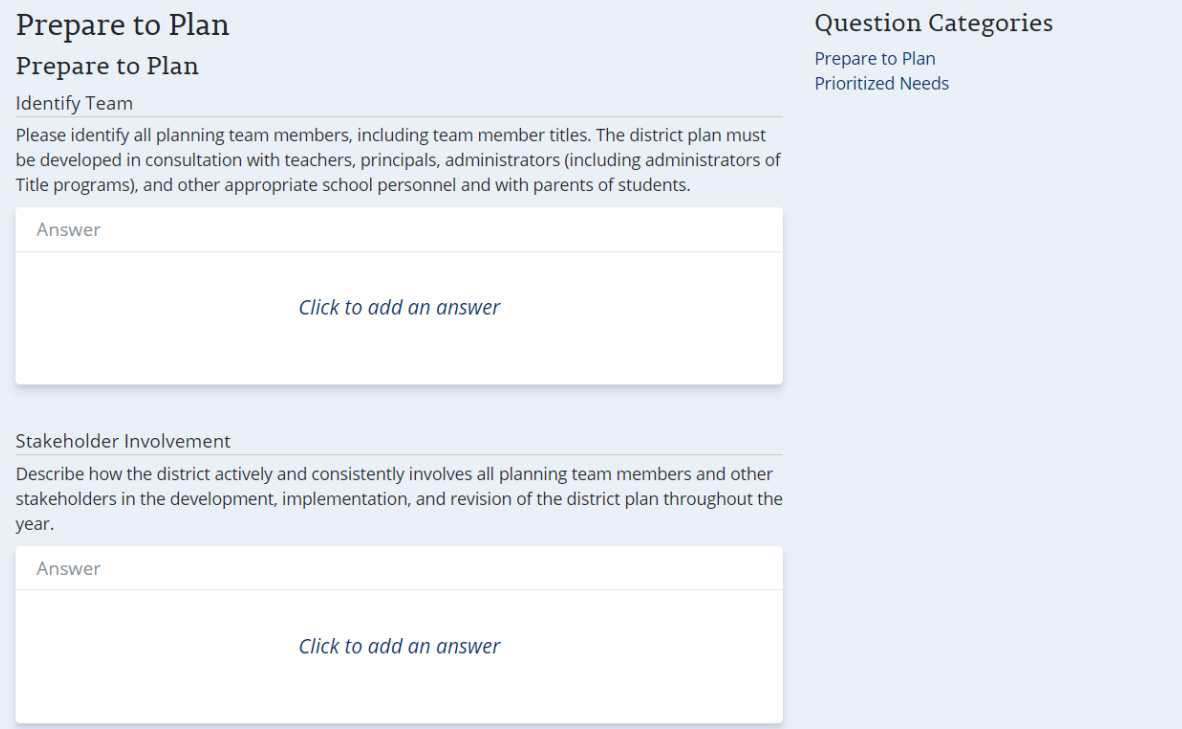

#### **Prepare to Plan –** *Prioritized Needs Root Cause Analysis*

District and school leaders will be expected to think deeply about the root causes underlying their prioritized needs. Specifically, for only their prioritized needs, district and school teams will be asked to describe the progresses and challenges faced overall and for specific student groups, prior strategies that may or may not have contributed to those outcomes, and root causes of those outcomes. This is illustrated in image 4b. District and school teams can also choose to answer these questions directly in the needs on the Analyze Needs page. Users can do this by selecting the title of a specific *prioritized*

group of needs or individual need and clicking on the pencil icon in the upper right hand corner. This will open up the individual need or group of needs and allow users to provide an answer regarding the root causes underlying their data as seen in Image 4c.

Districts and schools can choose to use the "5 Whys" protocol as an optional support in digging into these root causes.

*Image 4b. Answering root causes analysis on the Prioritized Needs page* 

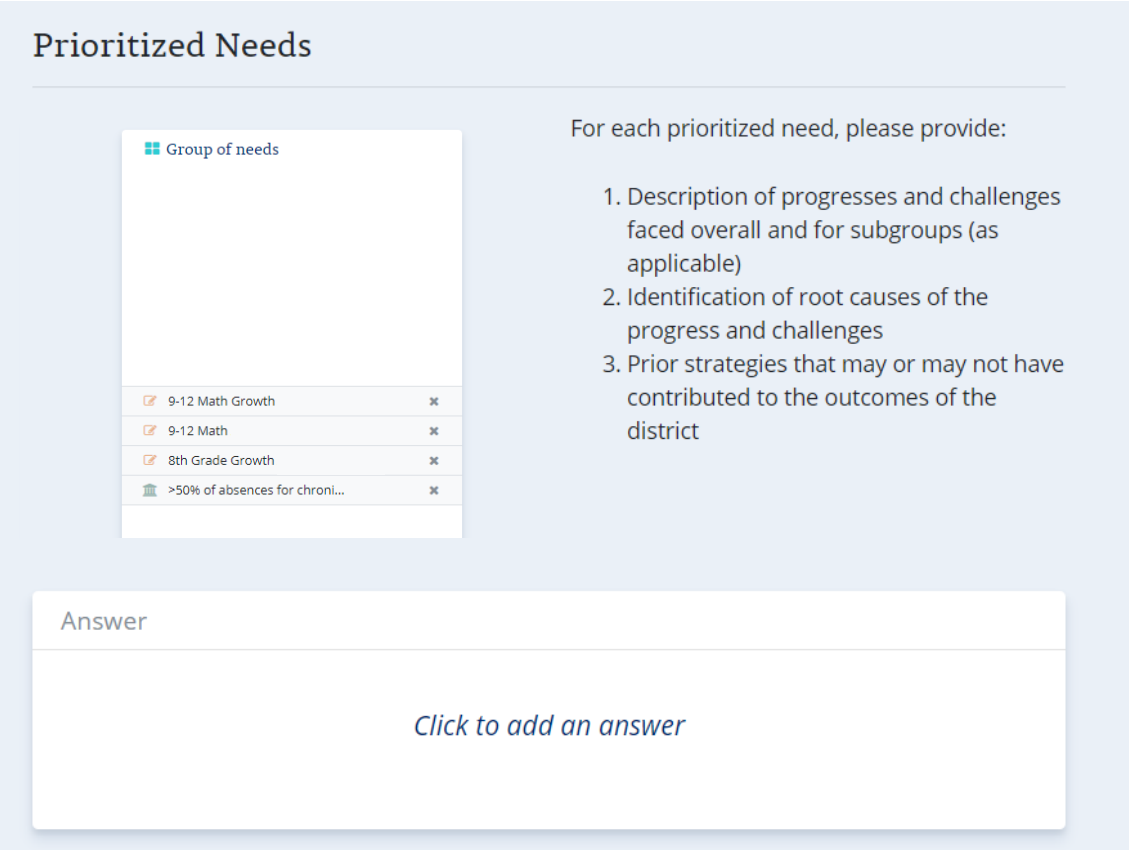

#### *Image 4c. Answering root causes analysis on the Analyze Needs page*

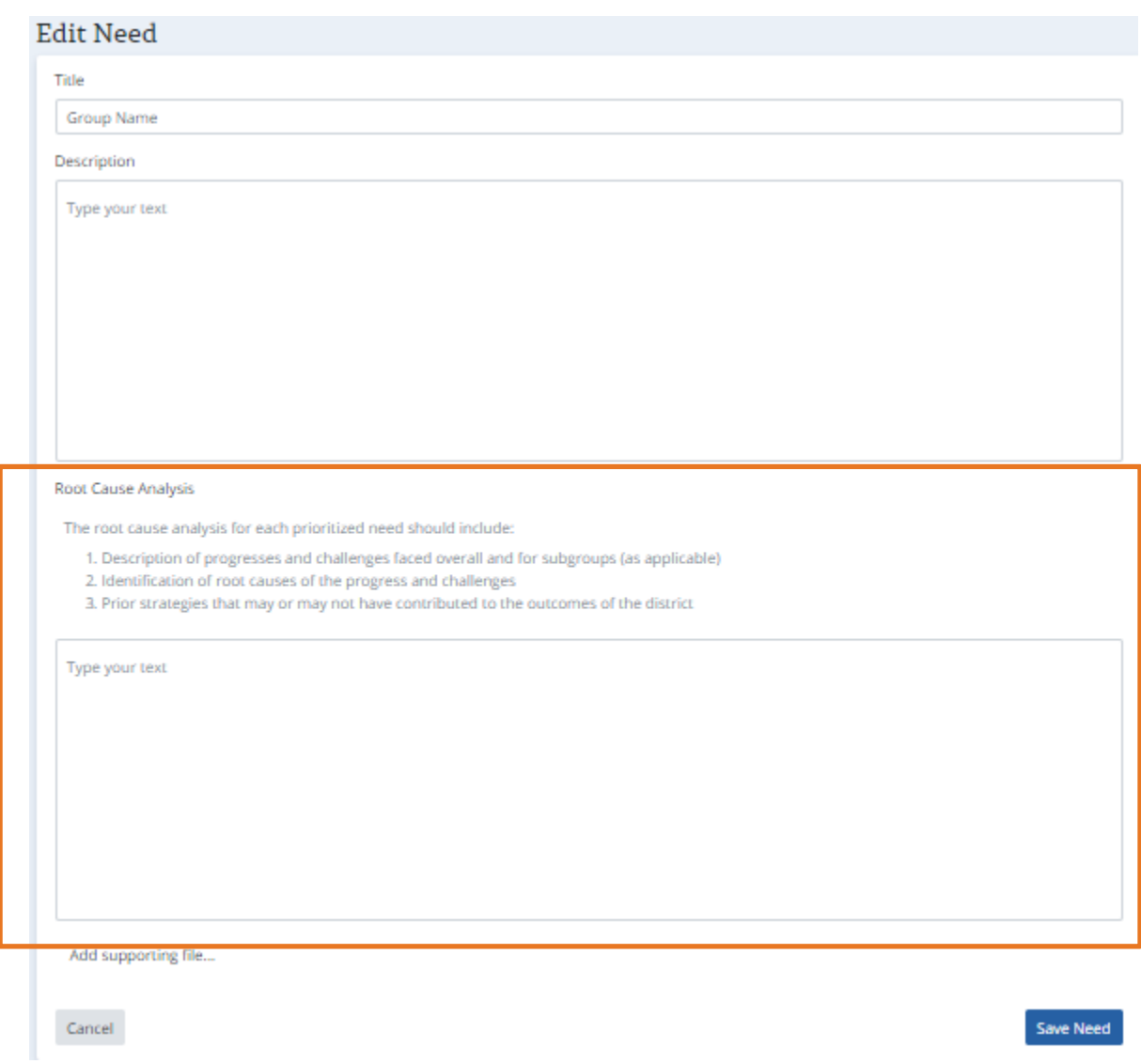

### <span id="page-21-0"></span>*Upload Documents*

Districts and schools can choose to upload supporting documents in this section that they believe will strengthen their district plan. There are no documents that are required for districts to upload. Title I schools are expected to upload their Title I budgets here for school plans. When files are added, users are expected to provide a title and tag the "type" of document as seen in image 5b.

#### *Image 5a. Uploading a document*

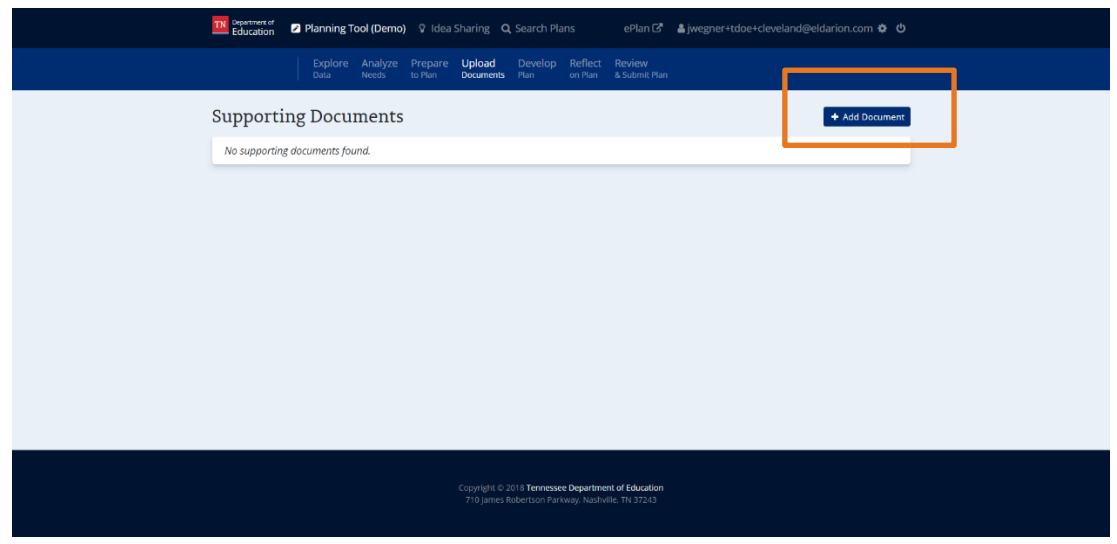

*Image 5b. Providing information regarding and uploaded document* 

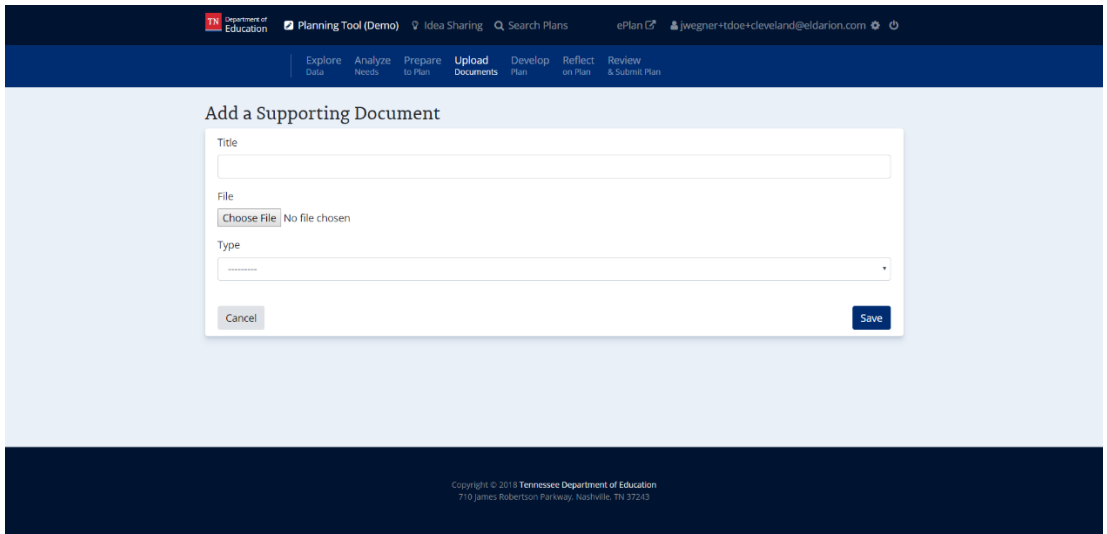

### <span id="page-22-0"></span>*Develop Plan*

Once district and school users have explored their data, identified priorities and root causes, and assembled their teams, they can set goals, strategies, and action steps on the Develop Plan page. On the main Develop Plan page, users can see their Prioritized Needs as a reminder on the right hand side of the screen.

#### **Setting Goals**

District users can add goals by selecting the "Add Goal" as highlighted in orange in Image 6a. If district teams select "Add Goal," they will be prompted to add a goal title, description, performance measure, and associated data section as seen in image 6b. District users only can also add goals by selecting "Import Goal" as highlighted in teal in Image 6a to import goals and strategies from previous years. If a district leader selects "Import Goal," the user will be prompted to select the goal and associated strategies to import per image 6c.

When school teams first open the Develop Plan page, they will find the goals and strategies rolled down from their district's overall plan. School leaders can choose to add to, edit, or delete goals inherited from the district plan, but note that these changes will be flagged for district leaders during the review process.

Once created, district and school leaders can edit or delete goals by clicking on the goal title from the main Develop Plan page and selecting the pencil icon in the top right corner of the goal to edit or the trash can to delete.

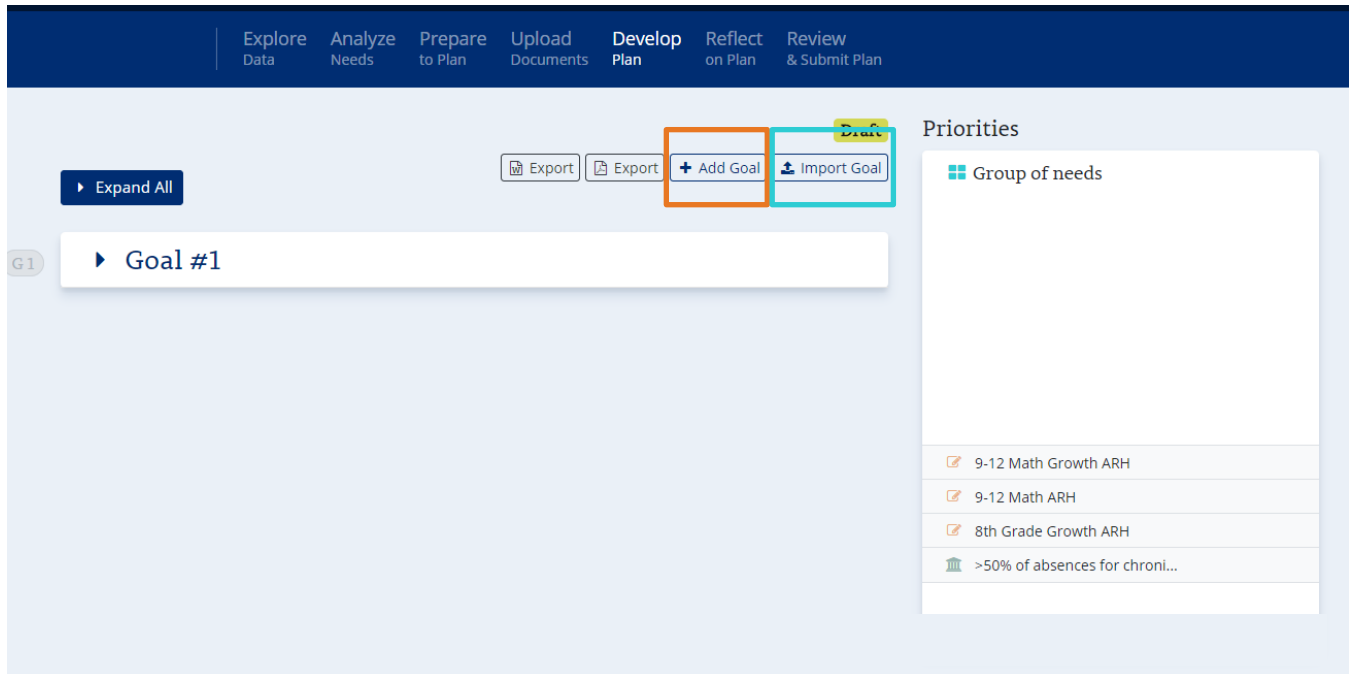

*Image 6a. Adding and Importing (District-only) Goals* 

### *Image 6b. Creating new goals*

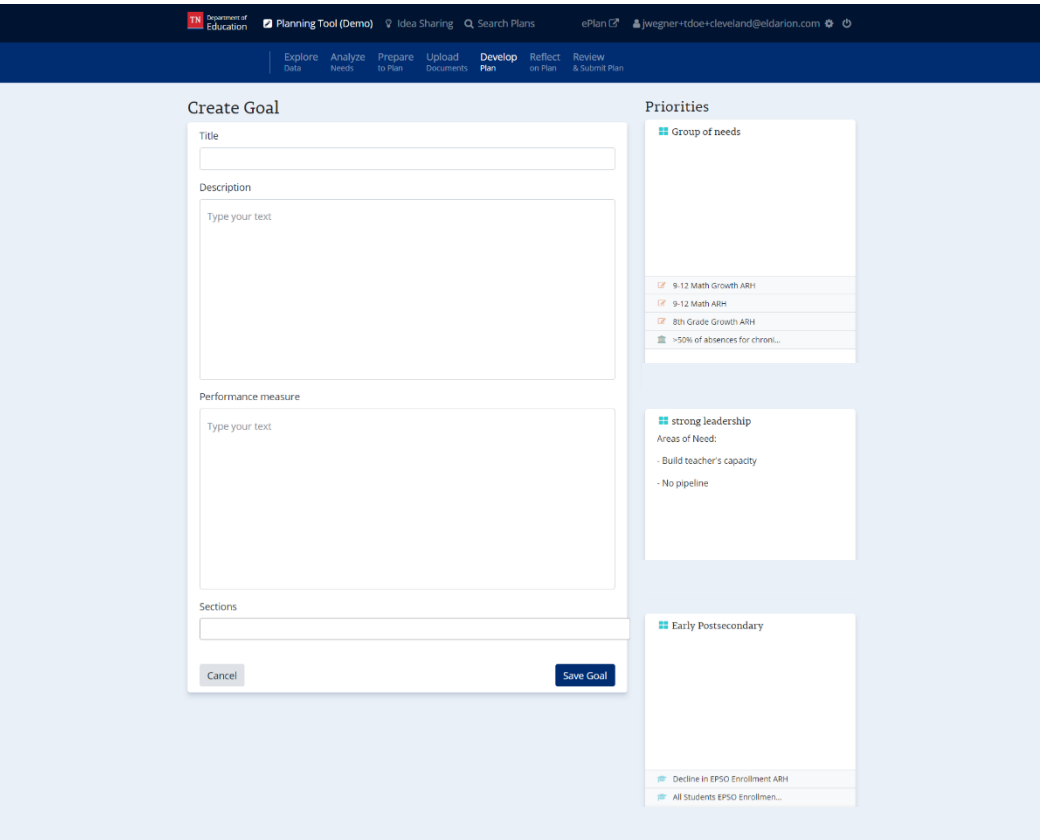

*Image 6c. Importing goals and strategies (District only)* 

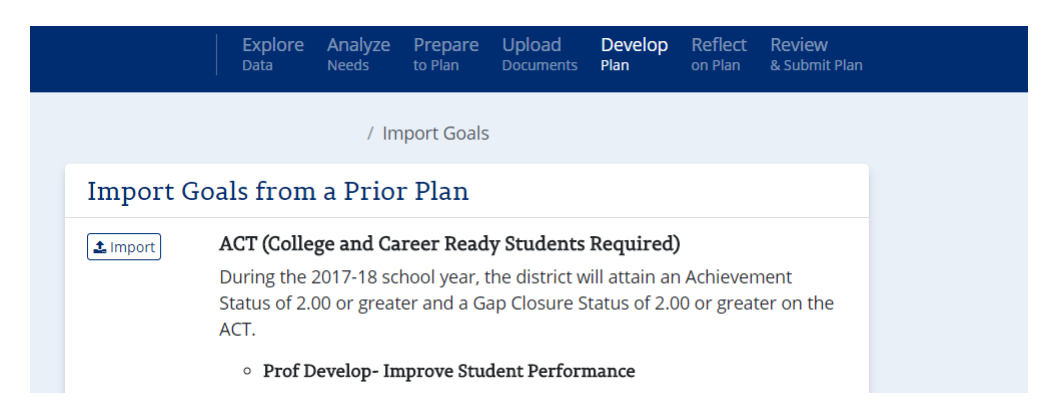

#### **Setting Strategies**

Once district leaders create goals, district leaders can add strategies by adding a title and description in the box highlighted in orange in image 6d.

Similarly to goals, school leaders will see strategies inherited from their district when they first open up the Develop Plan plan. School leaders can choose to add to, edit, or delete strategies inherited from the district plan, but note that these changes will be flagged for district leaders during the review process.

Strategies that have been previously created can be edited or deleted by clicking on the goal title from the main Develop Plan page and selecting the pencil icon in the top right corner of the strategy to edit or the trash can to delete.

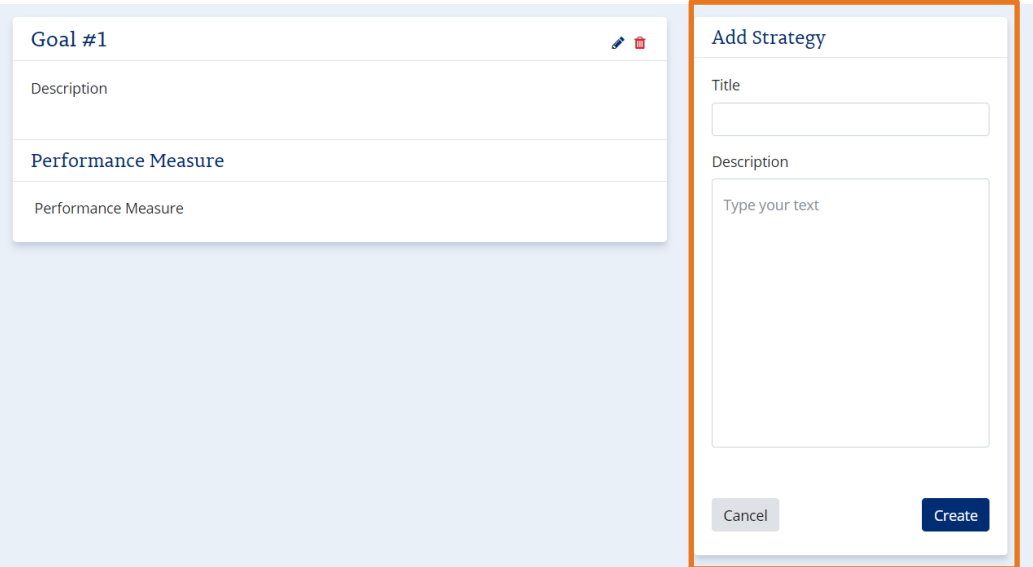

*Image 6d. Creating strategies* 

#### **Setting Action Steps**

Once district and school teams have established their goals or strategies, users can add action steps by selecting the plus button as highlighted in orange in image 6e. Once district and school users select to add an action step, they will be prompted to provide a title, description, benchmark indicator, person responsible, and estimated completion date. It is optional to also provide a funding source. This is seen in image 6f. Action steps are not imported or inherited. Action steps that have been previously created can be edited or deleted by clicking on the goal title from the main Develop Plan page and selecting the pencil icon in the top right corner of the action step to edit or the trash can to delete.

*Image 6e. Adding Action Steps* 

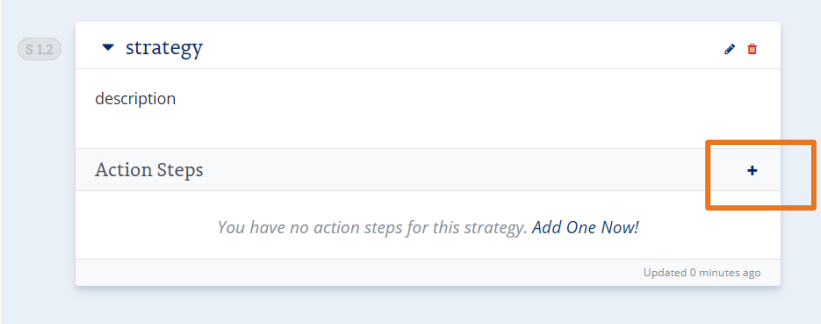

#### *Image 6f. Creating Action Steps*

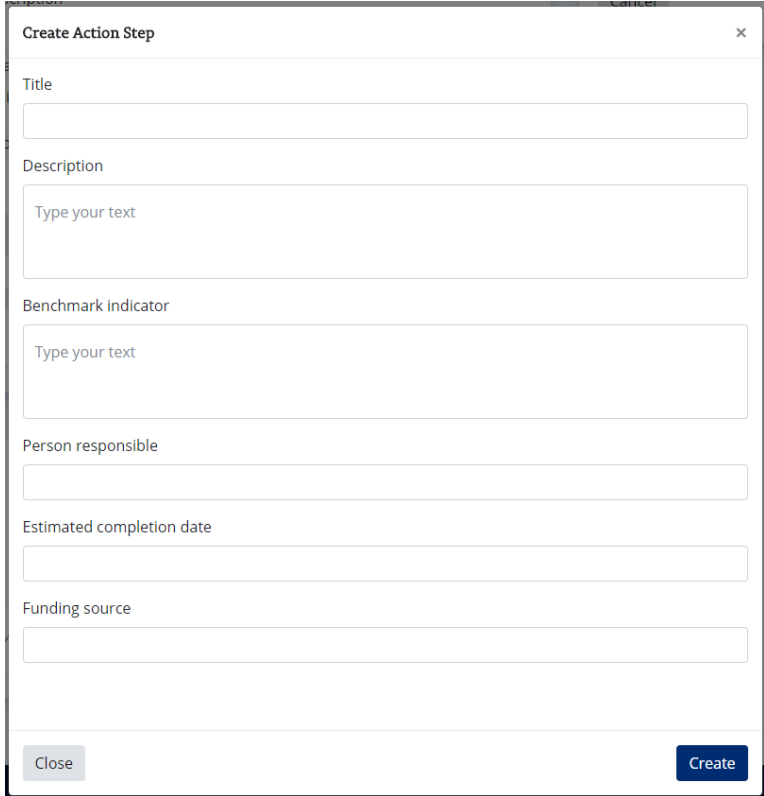

#### **Exporting Goals, Strategies, and Action Steps**

At any point, district and school leaders can export the current version of the plan to share with internal or external stakeholders. The plan can be exported in Word or PDF format by selecting the corresponding button as highlighted in image 6g at the top of the page.

#### *Image 6f. Exporting goals, strategies, and action steps*

Demo District Annual Plan (2018 - 2019) **B** Export | **B** Export | + Add Goal | **1** Import Goal

### <span id="page-27-0"></span>*Reflect on Plan*

The Reflect on Plan page contains a series of questions regarding how district and school users are addressing specific areas as seen in image 7a. District and school teams can provide answers by typing answers in the provided text box and/or tagging action steps included in that plan that illustrate how they are addressing a specific area of focus. Districts and schools are not required to tag action steps.

Depending on the performance of the district or school in specific areas, districts or schools may have one or more additional category of questions to address on this page. For example, if a district does not meet expectations for particular indicators on the annual IDEA Annual Performance Report (APR), the district will be expected to answer additional questions to address those indicators on this page. These questions will not appear if a district meets expectations on all indicators.

*Image 7a. Answering question on Reflect on Plan page* 

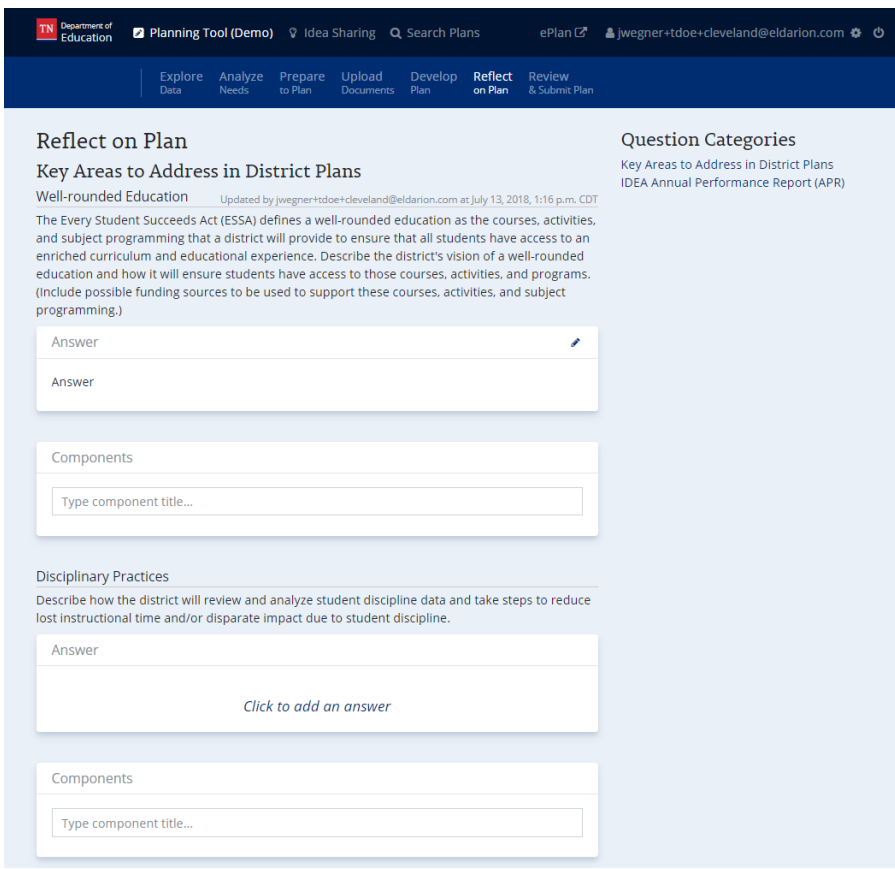

### <span id="page-28-0"></span>*Review and Submit Plan*

On the Review (& Submit) Plan page, district and school leaders can review in one place all of the components of their plan as well as investigate which sections are complete or not complete. Once the plan is complete, directors of schools can also submit district plans from this page while principals can submit school plans.

Note: After a plan has been submitted, school and district leaders cannot make edits or upload additional documents.

#### **Reviewing Plan for Completion**

On the left hand side of the screen, district and school teams can use the "Quick Nav" bar to see which sections of their plan have been completed and which require additional attention. This can be seen highlighted in orange in image 8a. Areas that are complete are accompanied by a green checkmark, whereas incomplete areas are accompanied by a gray warning signs. Additional information regarding what items must be added before the section is complete can be seen at the top of each component as seen highlighted in teal in image 8a. The plan is complete and ready for submission once all areas are accompanied by a green checkmark.

In order for a plan to be complete, the following must be included:

- Districts and schools must identify and prioritize at least one need as well as provide a root causes analysis.
- Districts and schools must answer all questions on the Prepare to Plan page.
- Districts and schools must create at least one goal with one strategy and one action step.
	- o Goals must include a goal title, description, and performance measure.
	- o Strategies must include a strategy title and description.
	- $\circ$  Action Steps must include an action step title, description, benchmark indicator, person responsible, and estimated completion date.
- Districts and schools must answer all questions on the Reflect on Plan page.
- Title I schools only must submit their Title I Budget.

*Image 8a. Reviewing the plan for completion* 

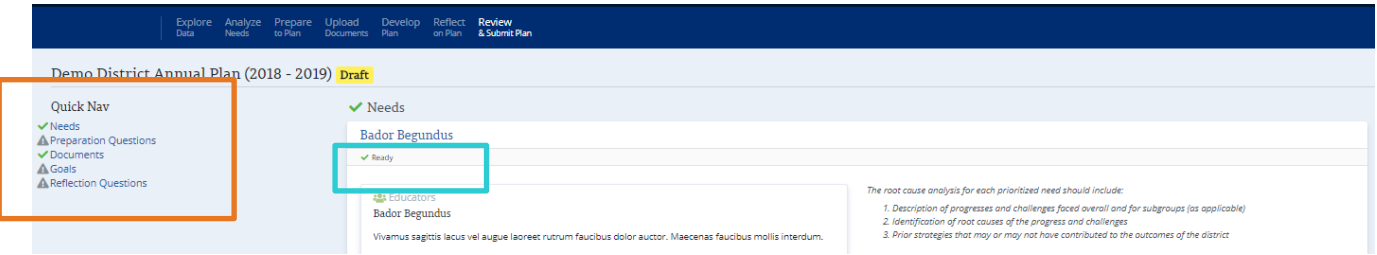

#### **Submitting Plans**

Once all areas are completed and accompanied by a green checkmark, the director of schools can submit district plans, and principals can submit school plans. A button will appear at the top of the page for only directors of schools and principals to submit the plans as seen in image 8b. Submitters receive the confirmation and updated status as seen in Image 8c once the plan has been submitted.

*Image 8b. Submitting the Plan* 

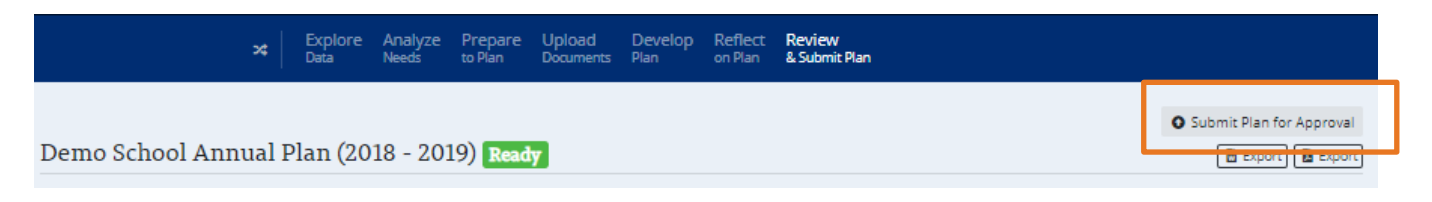

#### *Image 8b. Plan Submission Confirmation*

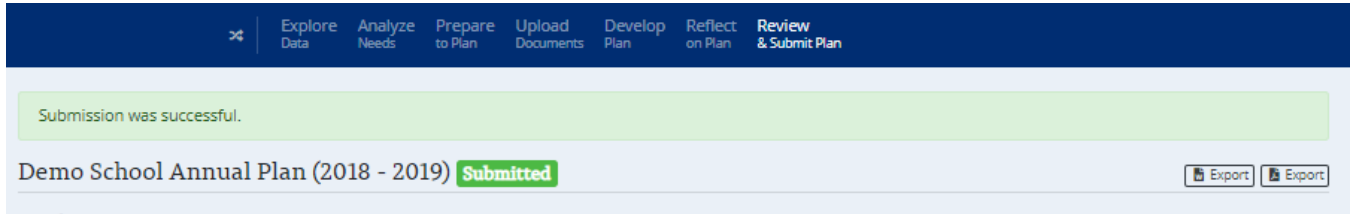

# <span id="page-30-0"></span>**Additional Components**

# <span id="page-30-1"></span>*District and School Plan Review*

#### **Launching or Continuing a Plan Review**

Once district or school teams submit their annual plans, reviewers will be prompted to "Start Review" on the home page. CORE regional teams and district teams will be prompted to "Start Review" of district and school plans, respectively, by selecting "Start Review" next to the name of the particular district or school whose plan they would like to review. Image 9a highlights where a CORE or district team member would click in order to launch a review. If CORE or district team members start a review, they can choose to quit and resume at a later time. The user would resume by selecting "Continue Review" as seen in mage 9b.

Note: After a plan has been submitted, school and districts leaders cannot make edits or upload additional documents.

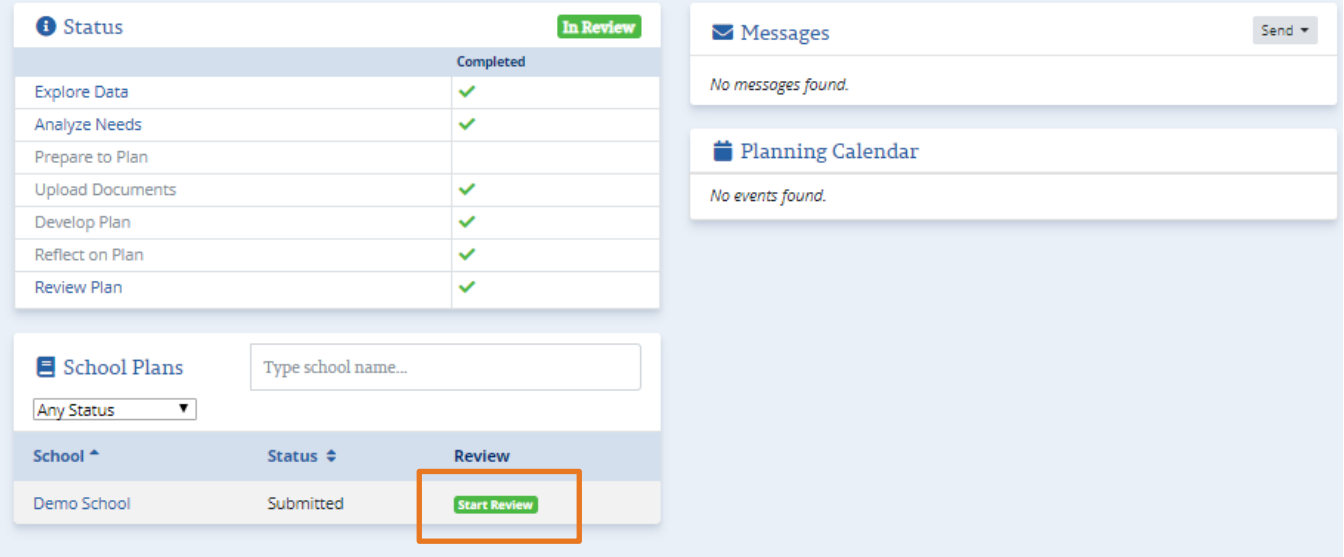

*Image 9a. Starting a plan review* 

#### *Image 9b. Continuing a plan review*

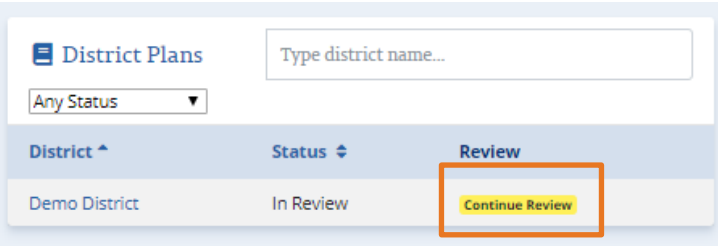

#### **Conducting a Plan Review**

As reviewers read and conduct their review of district or school plans, they have the option to add both positive a negative feedback on all components of the plan. As a reference, the reviewer can view the rubric created by the department near associated items. The rubric items can be seen by expanding the dropdown.

Feedback can be left by selecting the word bubble in the upper right hand corner of any of the sections, as highlighted in image 10b. Selecting the word bubble will open a comment box as seen on the right side of the screen in image 10c where reviewers can leave comments.

Accompanying all feedback, reviewers have the option to select "Changes required" as highlighted in the orange box in image 10c. This will flag for school or district leaders that their plan must be changed before it will be approved. Reviewers cannot approve a plan for which any section has been marked "Changes Required" until the reviewer confirms, in subsequent reviews, that the changes have been made.

Once the review has been completed, the reviewer can select "Complete Review" in the upper right hand corner of the screen as seen in image 10d. This will provide a summary page of all of the feedback that the reviewer provided, an opportunity to add overall feedback comments, and then the option to either "Approve" or "Request Changes" to the plan. This is seen in image 10e. Reviewers will not have the option to approve the plan if they selected "Changes required" on any piece of feedback. Once this has been completed, the review is complete until the district or school submits additional updates, as needed.

Upon subsequent reviews, any changes to the plan will be highlighted in a bulleted list at the top of the page as seen in image 10f. This section will also highlight if a school user has edited, deleted, or added to the goals and strategies that were inherited from the district plan.

*Image 10a. Viewing the school and district plan rubric* 

Goals

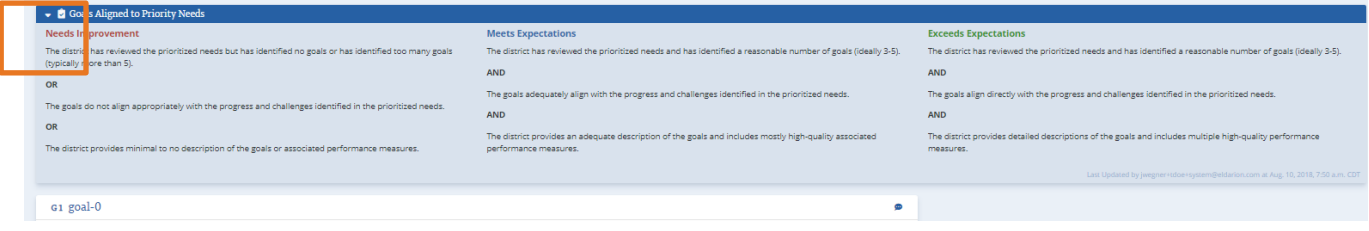

### *Image 10b. Adding feedback*

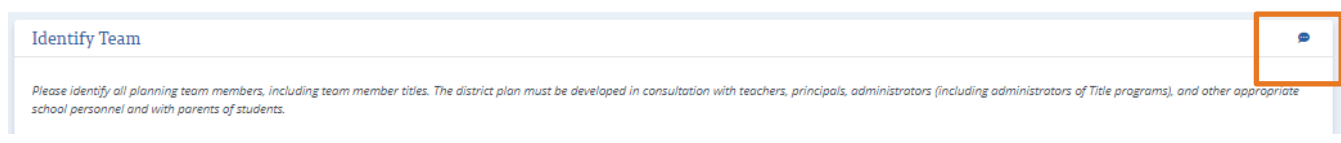

#### *Image 10c. Providing feedback and requiring changes*

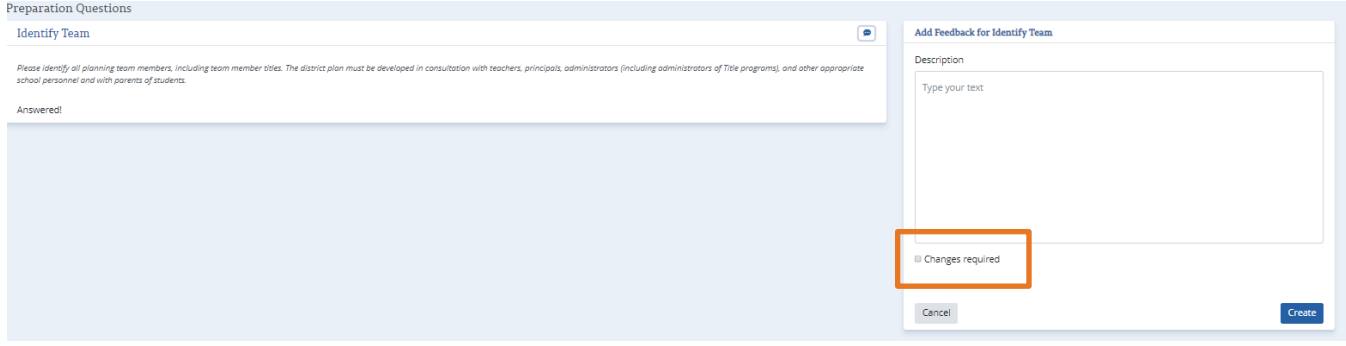

#### *Image 10d. Completing the review*

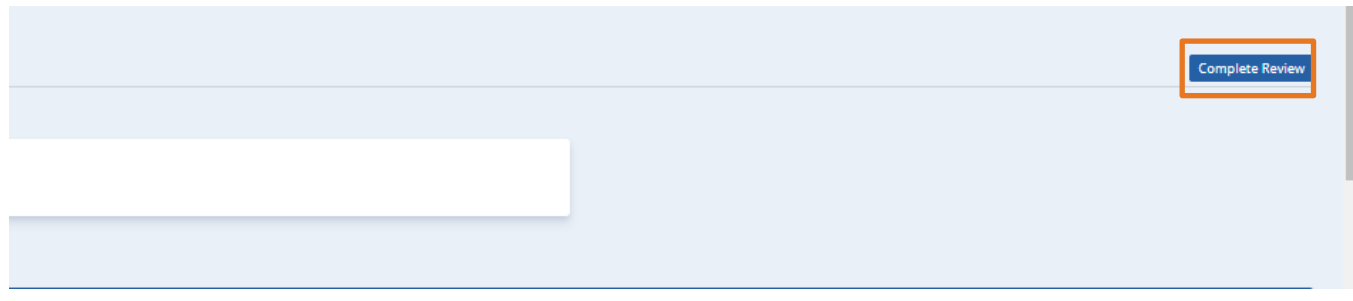

*Image 10e. Overall comments and approval* 

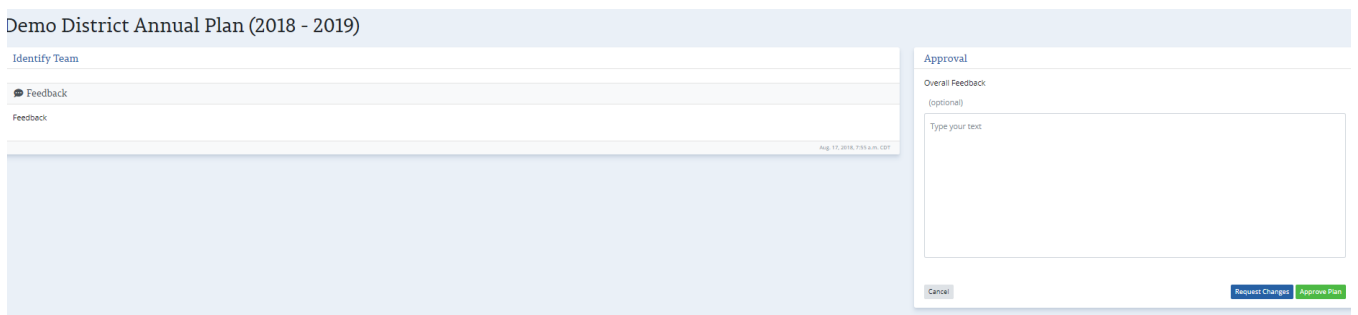

#### *Image 10f. Highlighting changes*

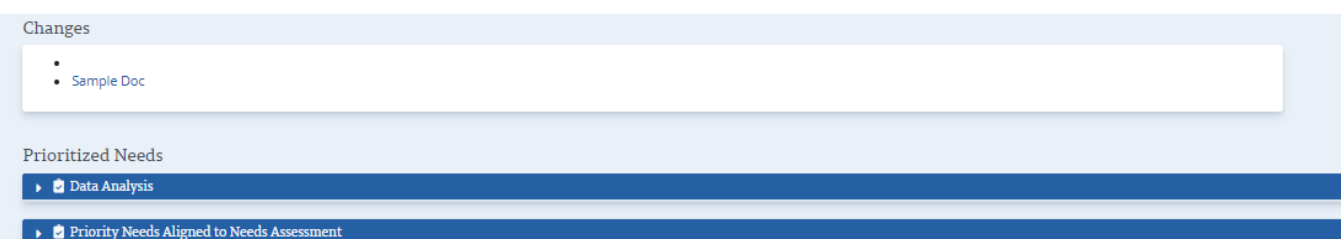

#### <span id="page-33-0"></span>*Search Plans*

Once approved, all district and school plans become public and can be accessed through the "Search Plan" section accessed through the top banner as seen in image 9a. Plans can be accessed by selecting a year and using the search box to search the district or school name. Historic plans created before 2018-19 district and school plans (except for districts and schools who participated in the pilot in 2018- 19) will continue to be housed in the traditional ePlan planning tool in which they were created.

*Image 11a. Searching Public Plans* 

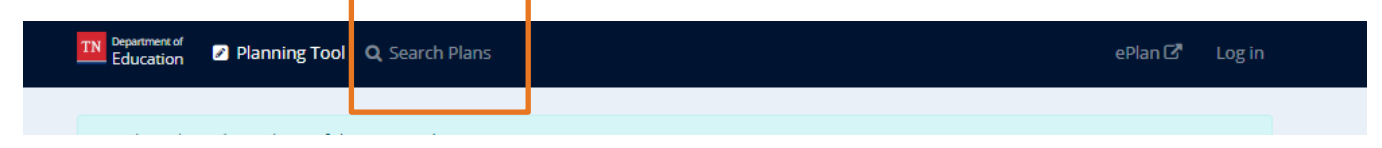

# *Resubmitting a Plan*

#### **Viewing feedback from reviewers**

After reviewers have provided feedback, if a plan has not yet been approved, its status will be shown as "Changes Required." To make changes, click on the name of the school or district in the left column.

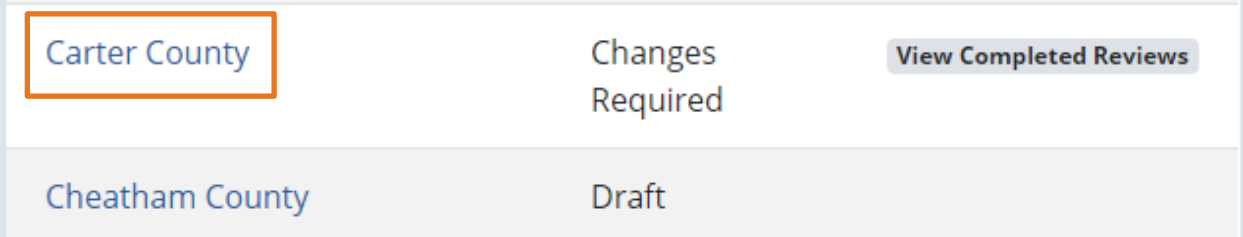

In each part of the plan, sections that require revisions will display a red "Changes Required" flag. To make changes to these sections, click the edit icon in the upper right corner.

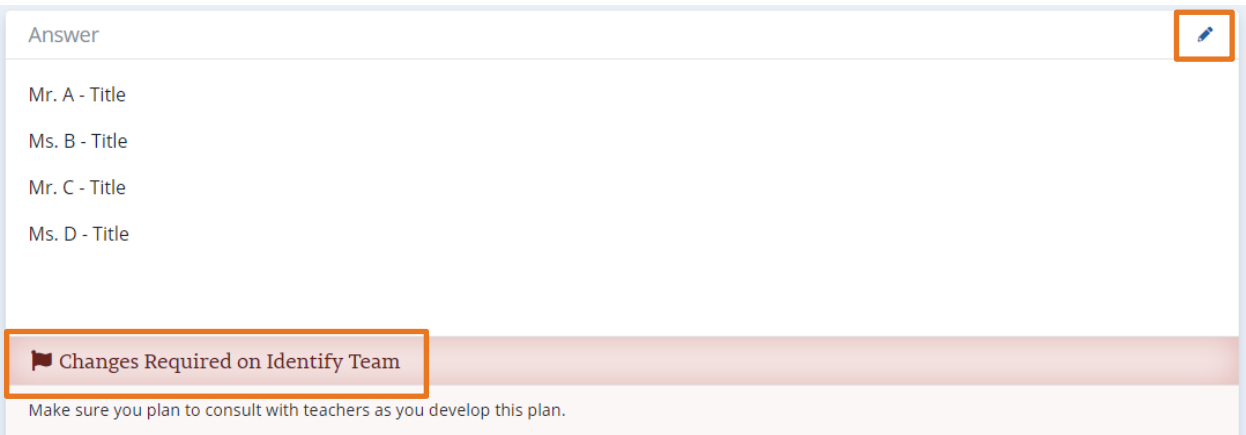

#### **Revising the Develop Plan section**

If a goal, strategy or action step needs revision, a yellow "Changes Required" flag will appear at the top of the Develop Plan section. Click "Expand All" to see which goal, strategy or action step needs revision.

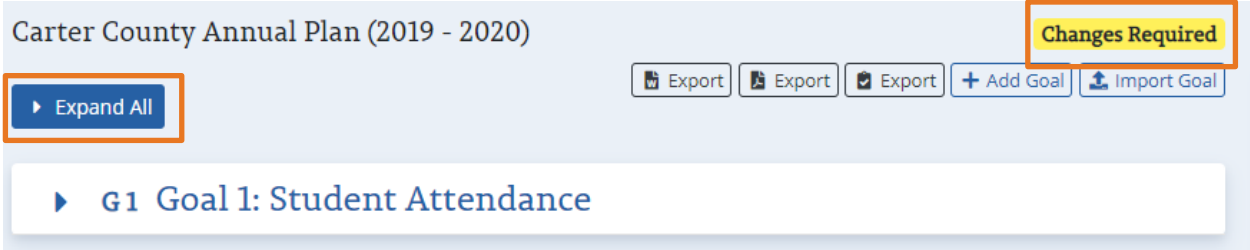

To revise a goal, strategy, or action step:

- 1) Click the goal to expand it. Carter County Annual Plan (2019 - 2020) **Changes Required** Export Export | 2 Export | + Add Goal | 1 Import Goal  $\blacktriangleright$  Expand All **G1 Goal 1: Student Attendance**
- 2) Click the edit icon that appears next to the goal or strategy you wish to revise.

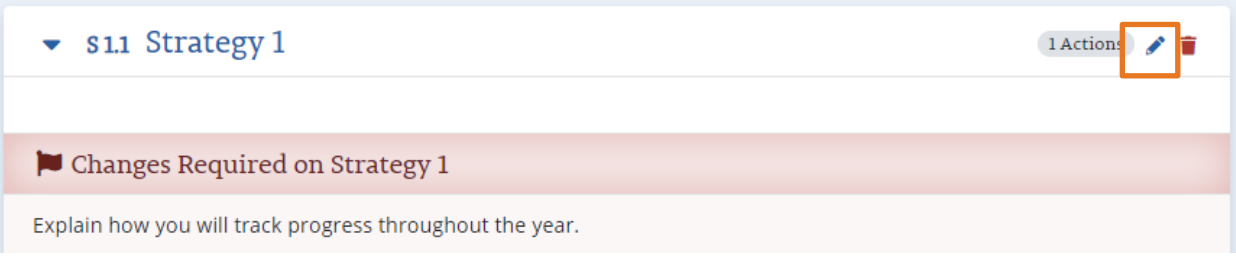

3) If revising a strategy, scroll up to view the box for making edits in the upper right corner.

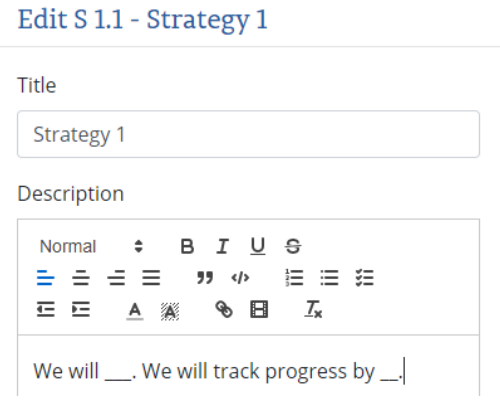

4) If revising an action step, click on the strategy to expand it so that you can view the action step you wish to revise, then click the edit icon next to the action step.

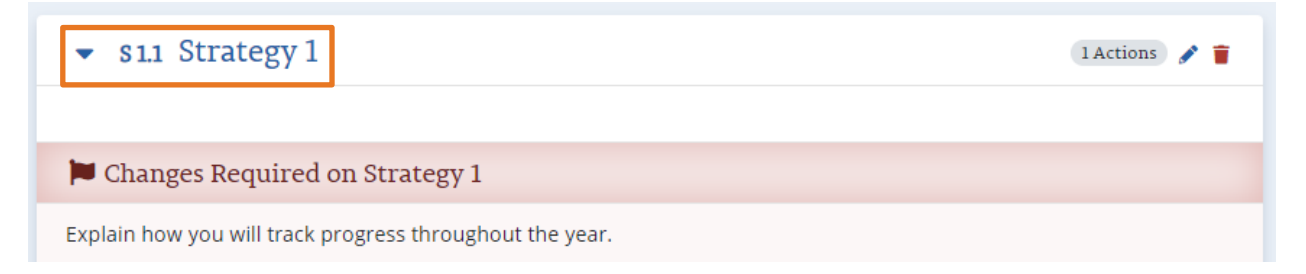

#### **Revising Other Sections**

To revise other sections of the plan (e.g. Prepare to Plan, Reflect on Plan), navigate to that section, then scroll down until you see the red "Changes Required" flag. Then, click the edit icon to make revisions.

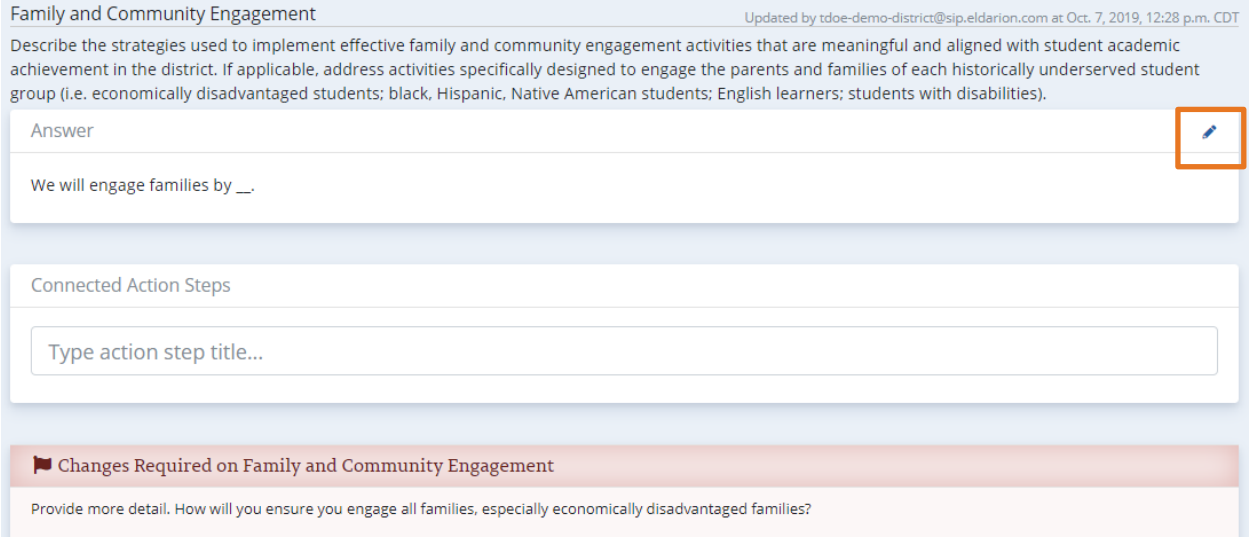

#### **Resubmitting the Plan**

To resubmit a plan, navigate to the "Review & Submit Plan" tab. Check the "Quick Nav" tool in the upper left to see if any sections of the plan still require changes. (These sections will be flagged with a grey exclamation mark.) If some changes are still pending, navigate to those sections and make revisions.

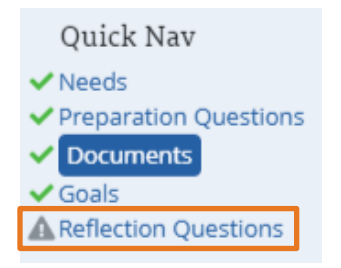

Once all required changes have been made, resubmit the plan by clicking "Submit Plan for Approval" in the upper right corner of the "Review & Submit Plan" tab.

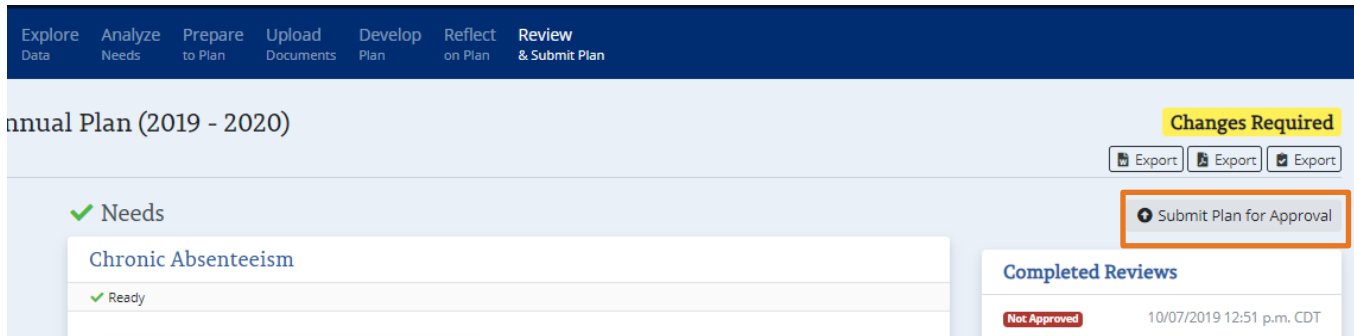

# *Reviewing and Approving a Resubmitted Plan*

#### **Reviewing a Resubmitted Plan**

To view a plan that has been resubmitted, click the "Start Review" icon. (Do *not* click the name of the school or district; clicking there will not allow you to review the plan.)

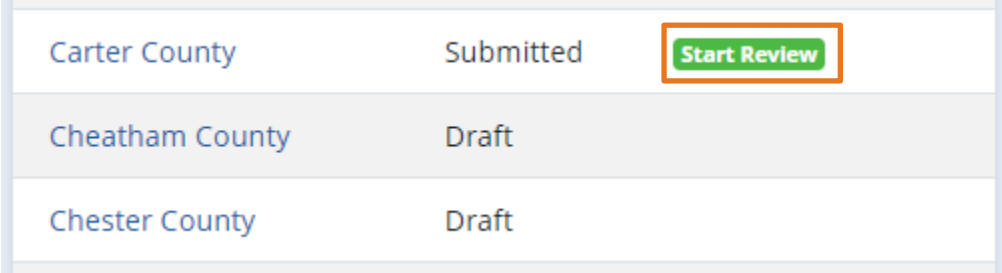

If a reviewer has already begun to review the plan, you will see a "Continue Review" icon. Click this to continue reviewing. (Do *not* click the name of the school or district; this will not allow you to review.)

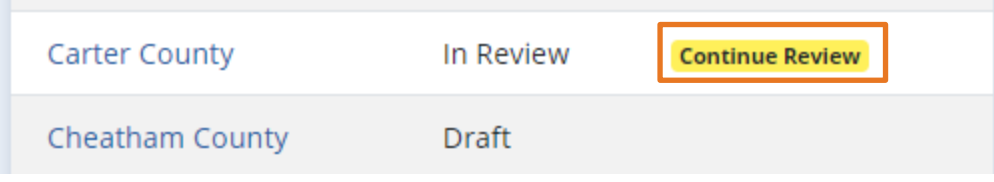

#### **Approving a Resubmitted Plan**

To approve a resubmitted plan:

1) Scroll down to view all "Changes Required" flags and confirm that feedback has been implemented. (You should see an "Updated since last review" flag for all sections that have been revised.) If the feedback has been adequately implemented, click the check mark icon to clear the flag. You will need to continue scrolling down in order to view all sections of the plan.

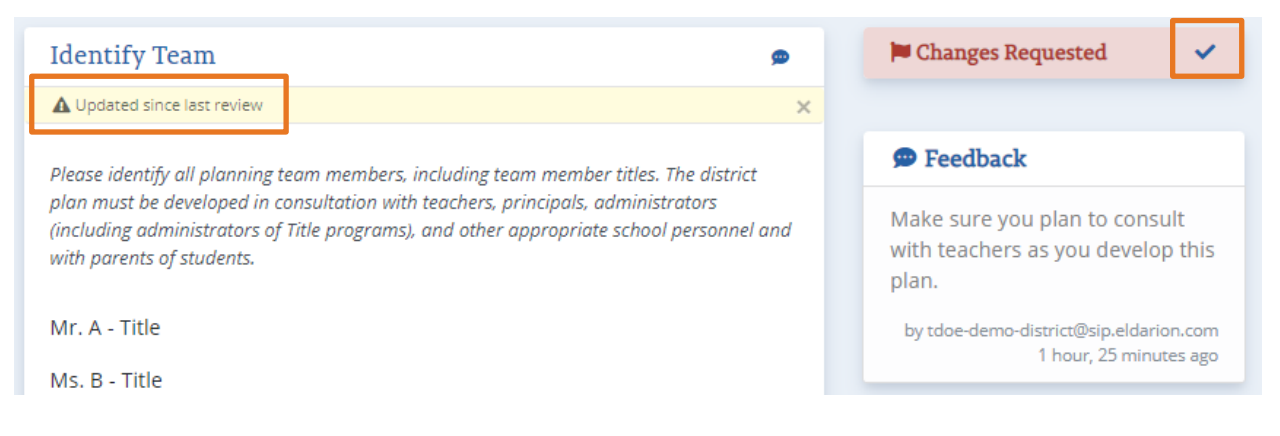

2) After clearing all "Changes Required" flags, click "Complete Review" in the upper right corner. If you do not see this icon, this probably means there are additional "Changes Required" flags that need to be cleared; see the previous step for instructions on how to view and clear these flags.

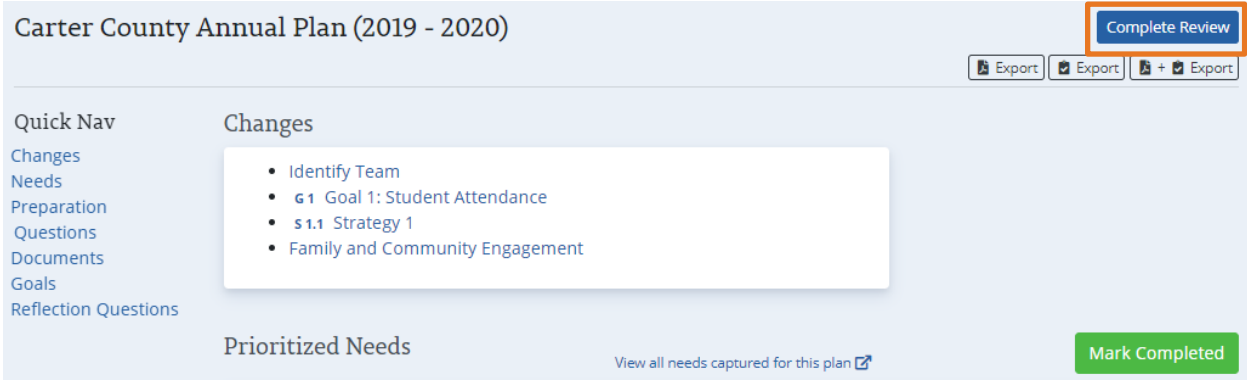

3) On the approval page that appears, click "Approve Plan."

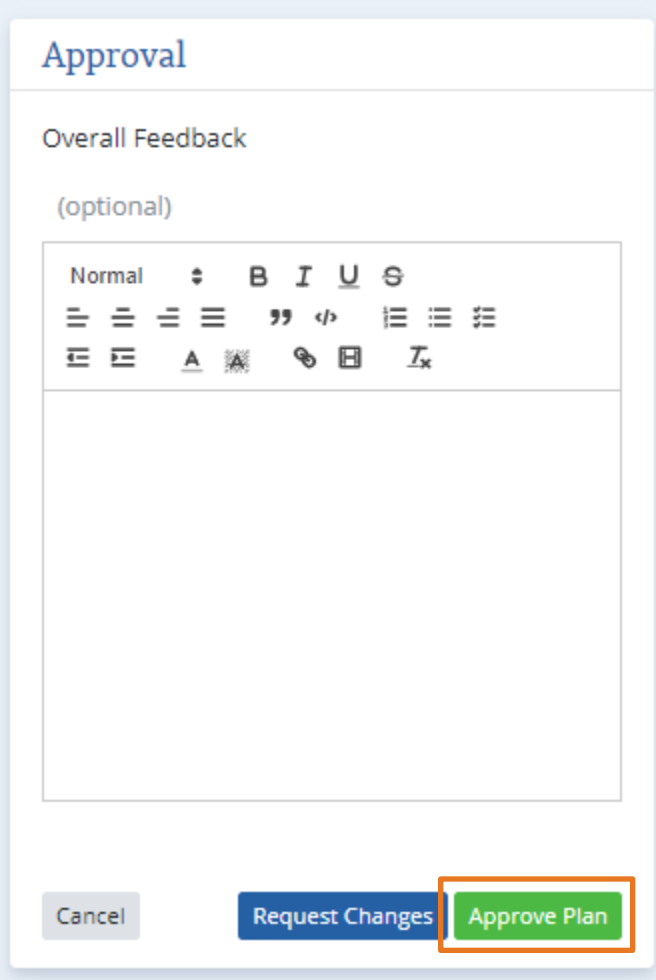

# <span id="page-39-0"></span>**Appendices**

# <span id="page-39-1"></span>*Appendix A: Data Included in Explore Data*

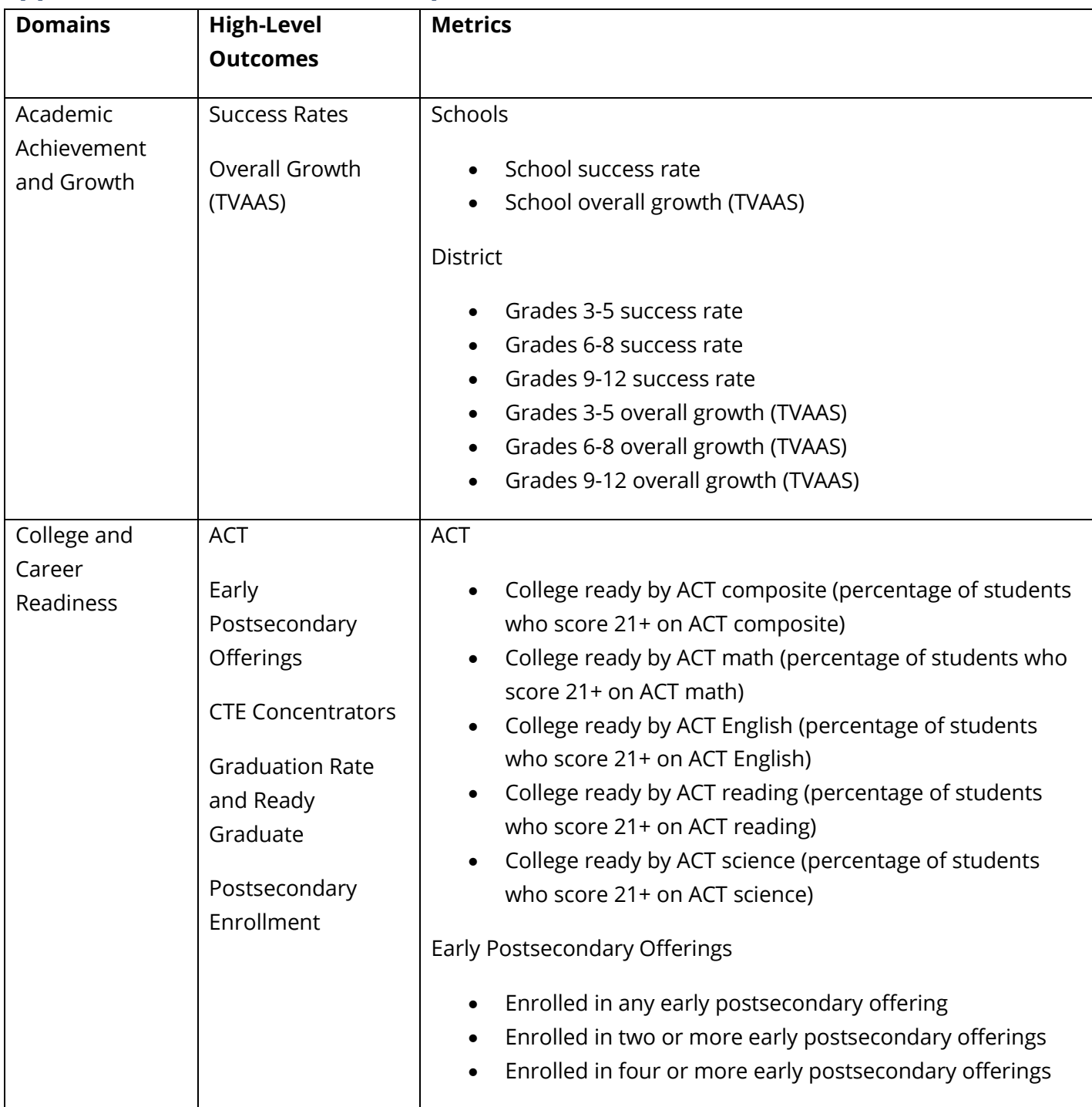

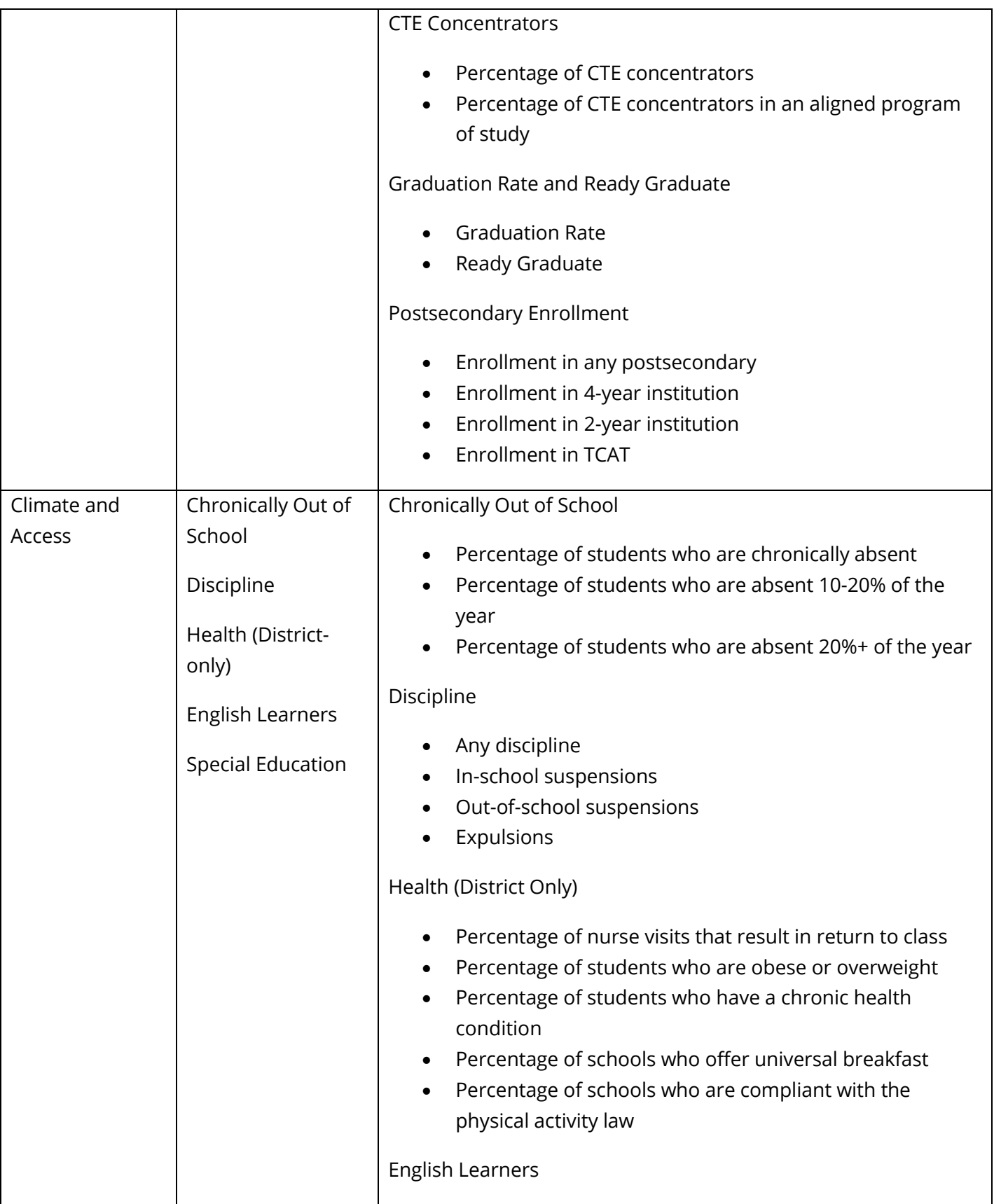

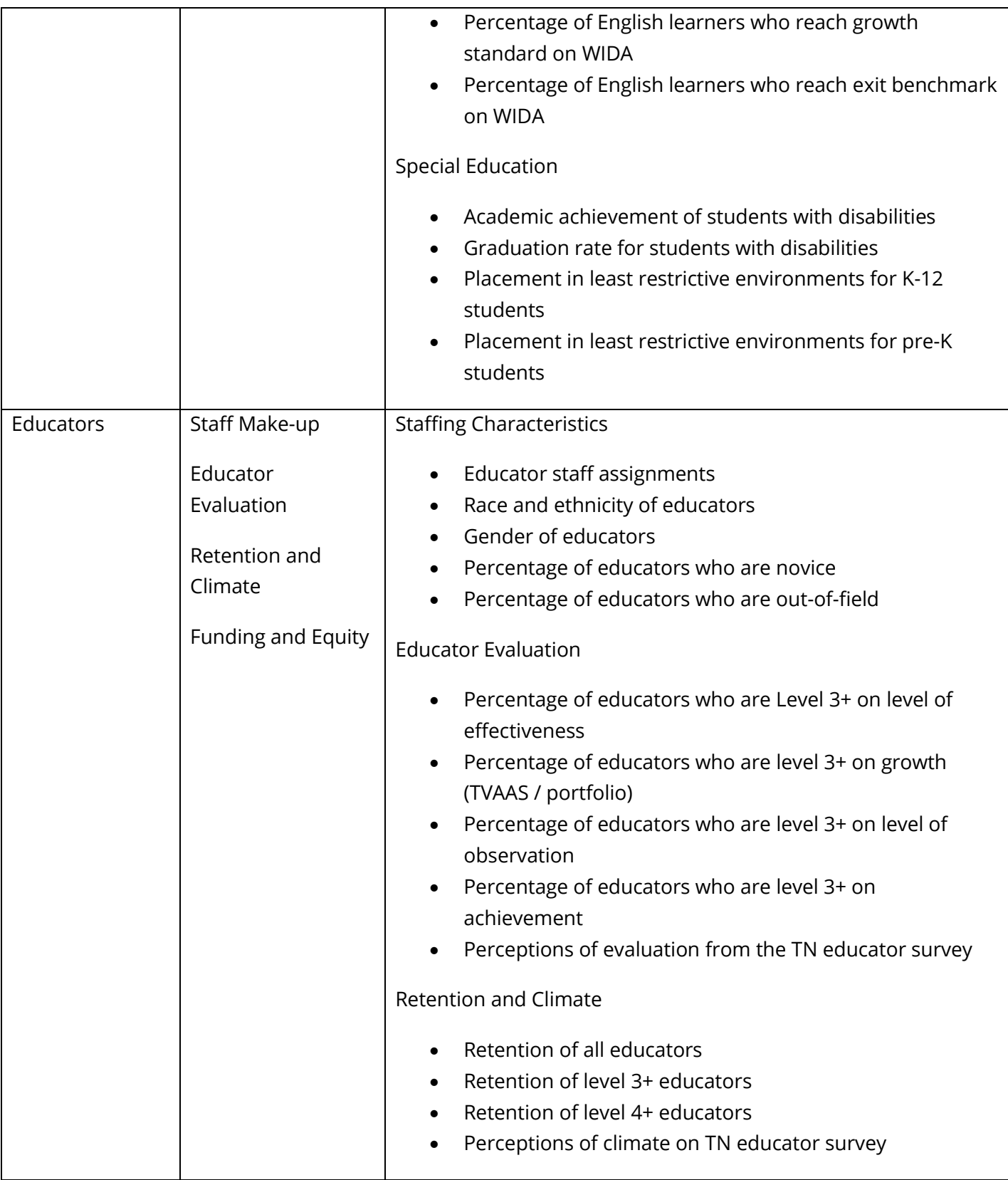

# <span id="page-42-0"></span>*Appendix B: Comparable Districts*

Comparable districts are selected by choosing the districts that come the closest to yours across the combination of the following factors:

- Student enrollment
- Per pupil expenditure
- CORE region
- Grades offered
- Demographic make-up (percentage of students in the district classified as Black, Hispanic, or Native American, Economically Disadvantaged, Students with Disabilities, and English Learners)

The comparable districts for a specific district are listed at the bottom of the Dashboard in the Explore Data page.

# <span id="page-42-1"></span>*Appendix C: Required Components for Plan Submission*

In order for a plan to be complete and ready for submission, the following must be included:

- Districts and schools must identify and prioritize at least one need as well as provide a root causes analysis.
- Districts and schools must answer all questions on the Prepare to Plan page.
- Districts and schools must create at least one goal with at least one strategy with at least one action step.
	- $\circ$  Goals must include a goal title, description, and performance measure.
	- o Strategies must include a strategy title and description.
	- o Action steps must include an action step title, description, benchmark indicator, person responsible, and estimated completion date.
- Districts and schools must answer all questions on the Reflect on Plan page.
- Title I schools only must submit their Title I Budget.

# <span id="page-42-2"></span>*Appendix D: District and School Plan Rubric*

The department has created district and school plan rubrics to guide the creation of annual plans. CORE reviewers will leverage the district plan rubric in reviewing district plans, whereas district leaders can choose to use the school plan rubric in reviewing school plans, although this is not required. These rubrics can be accessed at [https://www.tn.gov/education/finance-and-monitoring.html.](https://www.tn.gov/education/finance-and-monitoring.html)